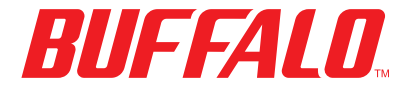

# LS-WTGL/R1

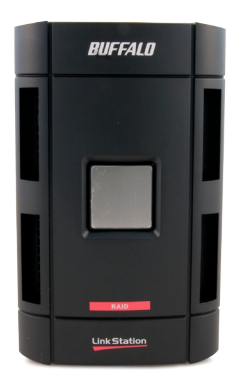

LinkStation Pro Duo

**QUICK SETUP GUIDE**

**EN DE FR IT ES PT NL SV NO DA FI**

 *www.buffalotech.com*

# **Buffalo LinkStation Pro Duo** *(LS-WTGL/R1)*

## *Package Contents*

Thank you for purchasing a Buffalo LinkStation Pro Duo.

Package contents includes:

- LinkStation Pro Duo
- Ethernet Cable
- Power Cable
- LinkNavigator Installation CD
- Quick Setup Guide
- Warranty Card

### *Back Panel Layout* **1**

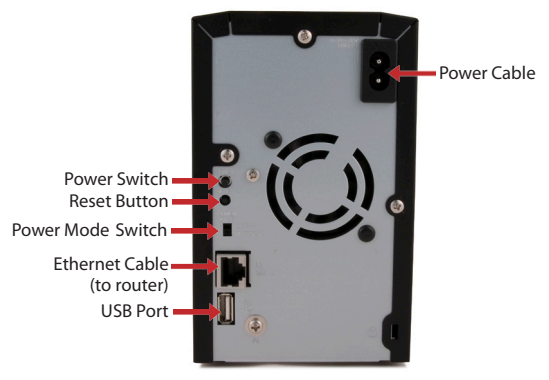

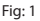

Note: Leave the Power Mode switch in the *Manual* position until installation is complete.

# *Installing Your LinkStation - PC* **2**

Insert the LinkNavigator CD into your computer's CD-ROM drive. If Setup doesn't launch automatically, you can launch it manually by clicking *Start*, then *Run....* When the Run dialog opens, type *d:\setup.exe* (where "d" is the drive letter of your CD-ROM). Press *OK* to continue. (Fig: 2)

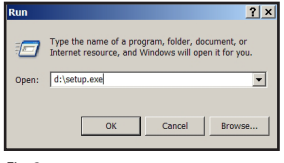

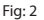

Click on *Begin Installation* (Fig: 3) and select the *Easy Setup* option (Fig: 4). The wizard will guide you through the installation.

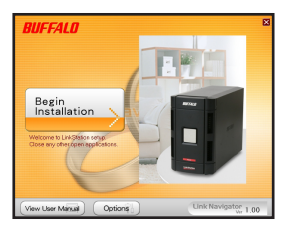

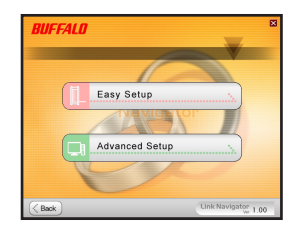

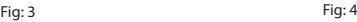

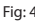

Click on the *Complete* button to finish the setup of your LinkStation (Fig: 5).

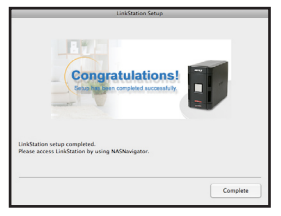

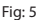

# EN

#### *Installing Your LinkStation - Mac* **3**

If you are installing the software on a Mac, open the CD and click the *LinkNavigator icon* to begin installation. (Fig: 6)

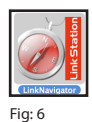

The wizard will launch (Fig: 7) and guide you through the installation.

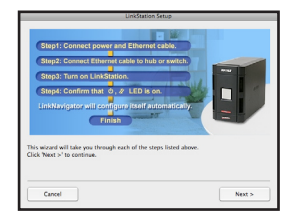

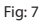

Click on the *Complete* button to finish the setup of your LinkStation (Fig: 8).

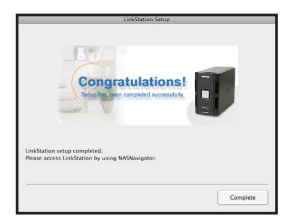

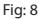

Congratulations! Your LinkStation is ready to use. Please see the *LinkStation User Manual* on your CD for more help and configuration options.

# EN

#### *Using Your LinkStation With a Windows PC* **4**

If you're using a Windows PC, two new icons will be on your desktop: *Shortcut for LinkStation and Buffalo NAS Navigator.* (Fig: 9)

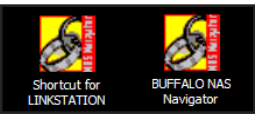

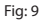

The LinkStation shortcut will take you directly to the folders on your LinkStation. *Share* is the main folder that you can put files and folders in. *Info* contains a copy of your user manual. (Fig: 10)

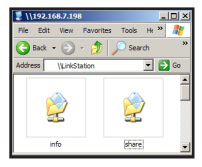

Fig: 10

The *Buffalo NAS Navigator* icon opens the LinkStation's client utility. (Fig:11) This lets you easily view system information for your LinkStation(s). If you click *Setup* and choose *Configuration Settings*, it will take you to the settings configuration GUI, where you may change your LinkStation's settings. Until you change it, the GUI's username is "admin" and the password is "password". Consult your user manual for more information on the Buffalo NAS Navigator and the settings configuration GUI.

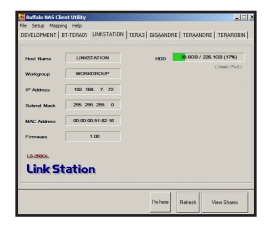

Fig: 11

#### *Using Your LinkStation With a Mac* **5**

After installing the LinkNavigator software, your Mac will have new icons on the desktop and in the Dock. The *LS-ProDuoSettings.txt* file contains the IP address of your LinkStation. *NASNavigator* is the LinkStation's client utility. (Fig: 12)

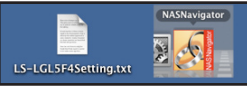

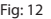

Clicking *NASNavigator* opens the LinkStation's client utility. (Fig: 13) This lets you easily view system information for your LinkStation and change its settings. Consult your user manual for more information on the Buffalo NAS Navigator.

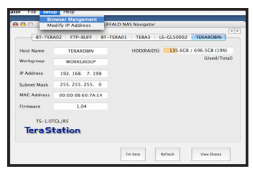

Fig: 13

With the information in the *LS-ProDuoSettings.txt* file, (Fig: 14)you can easily connect to the LinkStation from any of your computers on your local network.

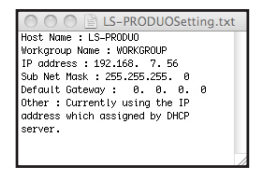

Fig: 14

# EN

## *Using Your LinkStation With a Mac* **5**

From the Finder, click *Go*, and then choose *Connect to Server*. In the Server Address field, enter your LinkStation's IP address in the form *smb://ipaddress*  (where "ipaddress" is your LinkStation's IP address), and click *Connect*. (Fig: 15) You can get your LinkStation's IP address from the *LS-ProDuoSettings.txt* file on your desktop.

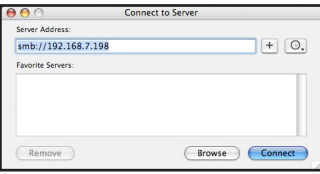

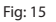

Select Guest and click on Connect. Note: If you have configured share permissions on your LinkStation, select *Registered User* and enter your login credentials. (Fig: 16)

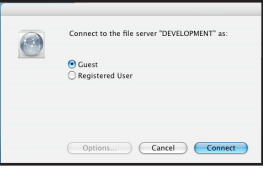

Fig: 16

Select *share* from the list of folders on the LinkStation. (Fig: 17)

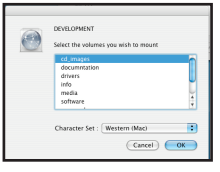

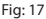

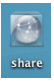

The share will open. A link to it will appear on your desktop, as shown.

# *Technical Specifications*

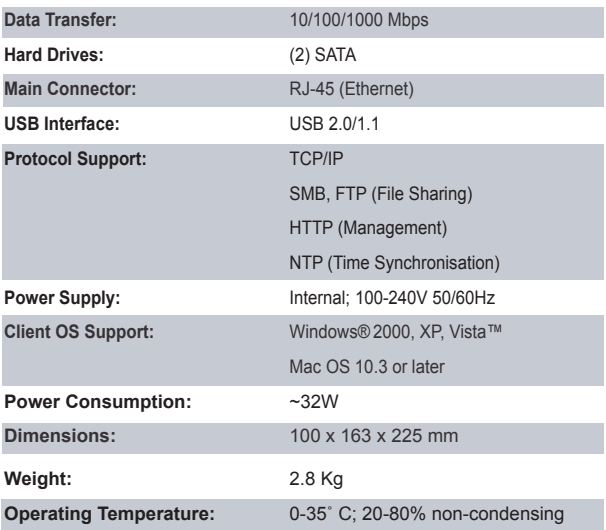

# *CE Mark Warning*

This is a Class B product. In a domestic environment, this product may cause radio interference, in which case the user may be required to take adequate measures.

# EN

#### *Environmental Information*

- The equipment that you have purchased has required the extraction and use of natural resources for its production.
- The equipment may contain hazardous substances that could impact health and the environment.
- In order to avoid the dissemination of those substances in our environment and to diminish the pressure on the natural resources, we encourage you to use the appropriate take-back systems.
- The take-back systems will reuse or recycle most of the materials of your end life equipment in a sound way.
- The crossed-out wheeled bin symbol invites you to use those systems.

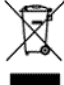

• If you need more information on the collection, reuse and recycling systems, please contact your local or regional waste administration.

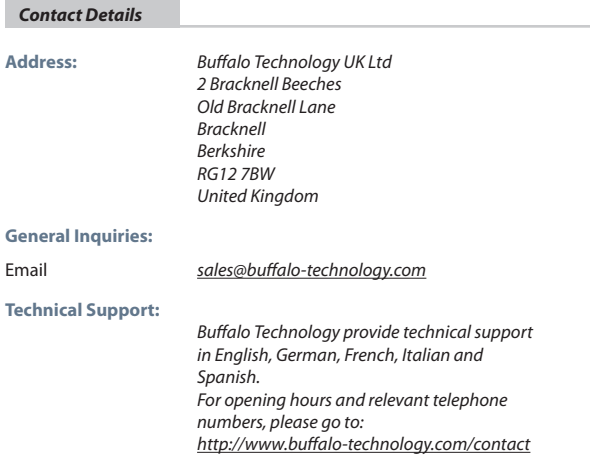

# **Buffalo LinkStation Pro Duo** *(LS-WTGL/R1)*

#### *Packungsinhalt*

Vielen Dank, dass Sie sich für die Buffalo LinkStation entschieden haben.

Der Packungsinhalt umfasst:

- LinkStation Pro Duo
- Ethernet-Kabel
- Netzkabel
- LinkNavigator-Installations-CD
- Handbuch für die Schnellinstallation
- Garantiekarte

## *Elemente auf der Rückseite* **1**

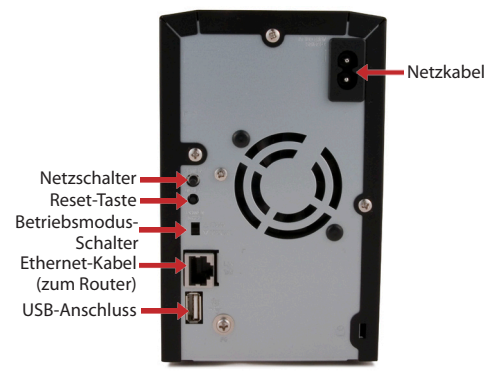

A<sub>b</sub>h 1

Hinweis: Lassen Sie den Betriebsmodus-Schalter bis zum Abschluss der Installation in der Stellung *Manuell*.

# **DE**

## *Installieren der LinkStation – PC* **2**

# **DE**

Legen Sie die LinkNavigator-CD in das CD-ROM-Laufwerk des Computers ein. Falls die Installation nicht automatisch gestartet wird, können Sie sie manuell starten. Klicken Sie hierfür auf *Start* und anschließend auf *Ausführen.* Wenn das Dialogfeld "Ausführen" eingeblendet wird, geben Sie d:\setup.exe ein ("d" steht für den Laufwerksbuchstaben Ihres CD-ROM-Laufwerks). Klicken Sie auf *OK*, um die Installation fortzusetzen (Abb. 2).

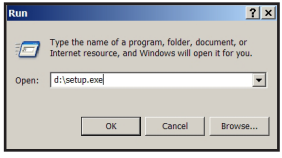

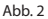

Klicken Sie auf *Begin Installation* (Installation beginnen) (Abb. 3), und wählen Sie die Option *Easy Setup* (Einfache Installation) (Abb. 4). Der Assistent führt Sie daraufhin durch die Installation.

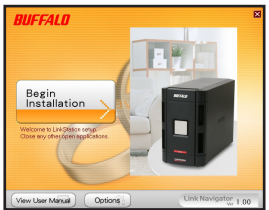

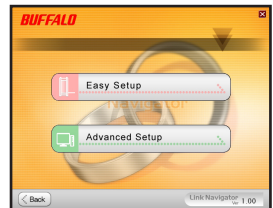

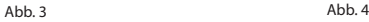

Klicken Sie auf die Schaltfläche *Complete* (Fertig stellen), um die Installation der LinkStation abzuschließen (Abb. 5).

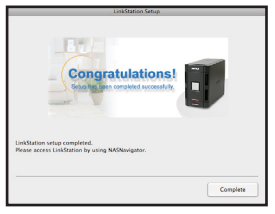

Abb. 5

# *Installieren der LinkStation – Mac* **3**

Falls Sie die Software auf einem Mac installieren, öffnen Sie die CD, und klicken auf das Symbol *LinkNavigator*, um mit der Installation zu beginnen (Abb. 6).

Der Assistent wird gestartet (Abb. 7) und führt Sie durch die Installation.

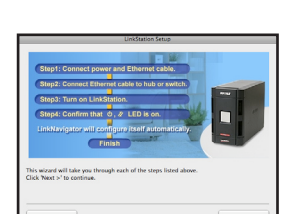

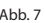

Klicken Sie auf die Schaltfläche *Complete* (Fertig stellen), um die Installation der LinkStation abzuschließen (Abb. 8).

Abb. 8

Herzlichen Glückwunsch! Die LinkStation ist betriebsbereit. Weitere Hilfe und Konfigurationsoptionen finden Sie im *LinkStation User Manual* (LinkStation-Benutzerhandbuch) auf der LinkStation-CD.

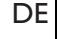

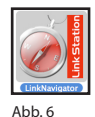

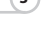

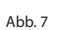

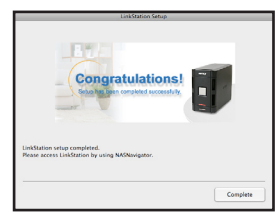

#### *Verwenden der LinkStation in Kombination mit einem Windows-PC* **4**

DE E Falls Sie einen Windows-PC benutzen, werden auf dem Desktop zwei neue Symbole angezeigt: *Shortcut for LinkStation* (Verknüpfung zur LinkStation) und *Buffalo NAS Navigator (Abb. 9).*

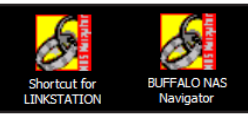

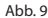

Die Verknüpfung "LinkStation" führt Sie direkt zu den Ordnern auf der LinkStation. *Share* (Gemeinsamer Ordner) ist der Hauptordner, in dem Sie Dateien und Ordner ablegen können. *Info* (Info) enthält eine Kopie des Benutzerhandbuchs. (Abb. 10)

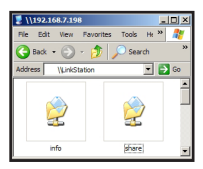

Abb. 10

Wenn Sie auf das Symbol *Buffalo NAS Navigator* klicken, öffnen Sie das Client-Dienstprogramm der LinkStation (Abb. 11). Auf diese Weise können Sie ganz einfach Systeminformationen der LinkStation(s) einsehen. Wenn Sie auf *Setup* klicken und anschließend *Configuration Settings* (Konfigurationseinstellungen) auswählen, gelangen Sie zum Bildschirm für die Konfigurationseinstellungen, wo Sie die Einstellungen für die LinkStation ändern können. Die Voreinstellung für den Benutzernamen der Bedienoberfläche ist "admin", das zugehörige Kennwort lautet "password". Weitere Informationen über den Buffalo NAS Navigator und die Bedienoberfläche für Konfigurationseinstellungen finden Sie im Benutzerhandbuch.

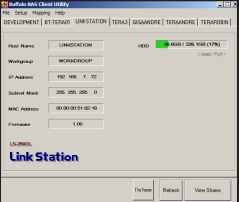

Abb. 11

## *Verwenden der LinkStation in Kombination mit einem Mac* **5**

Nachdem Sie die LinkNavigator-Software installiert haben, finden Sie auf dem DE Desktop und im Dock des Mac zwei neue Symbole. Die Datei *LS-ProDuoSettings.txt* enthält die IP-Adresse der LinkStation. *NAS Navigator* ist das Client-Dienstprogramm der LinkStation (Abb. 12).

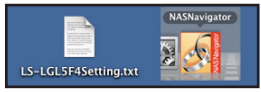

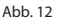

Wenn Sie auf das Symbol *NAS Navigator* klicken, wird das Client-Dienstprogramm der LinkStation geöffnet (Abb. 13). Auf diese Weise können

Sie ganz einfach Systeminformationen für die LinkStation(s) einsehen und die Einstellungen ändern. Weitere Informationen über den Buffalo NAS Navigator finden Sie im Benutzerhandbuch.

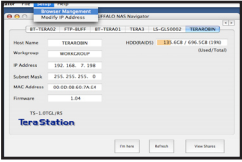

Abb. 13

Mithilfe der Informationen aus der Datei *LS-ProDuoSettings.txt* (Abb. 14) können Sie alle Computer in Ihrem lokalen Netzwerk ganz einfach mit der LinkStation verbinden.

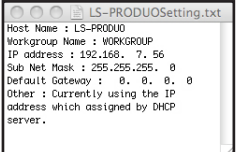

Abb. 14

## *Verwenden der LinkStation in Kombination mit einem Mac* **5**

# DE

 DE Klicken Sie im Finder auf *Go* (Gehe zu), und wählen Sie *Connect to Server* (Mit Server verbinden). Geben Sie in das Eingabefeld für die Serveradresse die IP-Adresse der LinkStation in folgender Form ein: *smb://ipaddress* ("ipaddress" steht hier für die IP-Adresse Ihrer LinkStation). Klicken Sie anschließend auf *Connect* (Verbinden). (Abb. 15) Die IP-Adresse der LinkStation finden Sie in der Datei *LS-ProDuoSettings.txt* auf Ihrem Desktop.

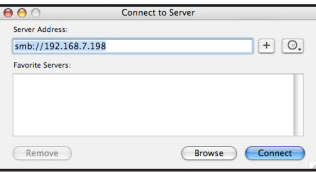

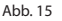

Wählen Sie "Guest" (Gast), und klicken Sie anschließend auf "Connect" (Verbinden). Hinweis: Wenn Sie auf der LinkStation Freigaben eingerichtet haben, wählen Sie *Registered User* (Registrierter Benutzer), und geben Sie Ihre Zugangsdaten ein. (Abb. 16)

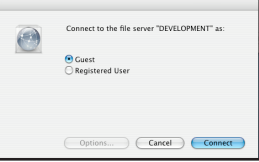

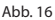

Wählen Sie aus der Ordnerliste auf der LinkStation den Ordner *Share* (Gemeinsamer Ordner) (Abb. 17).

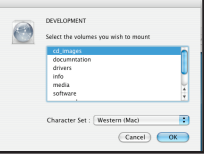

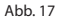

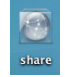

Der Ordner *Share* (Gemeinsamer Ordner) wird geöffnet. Ein Link dazu erscheint auf ihrem Desktop (siehe Abbildung).

# *Technische Daten*

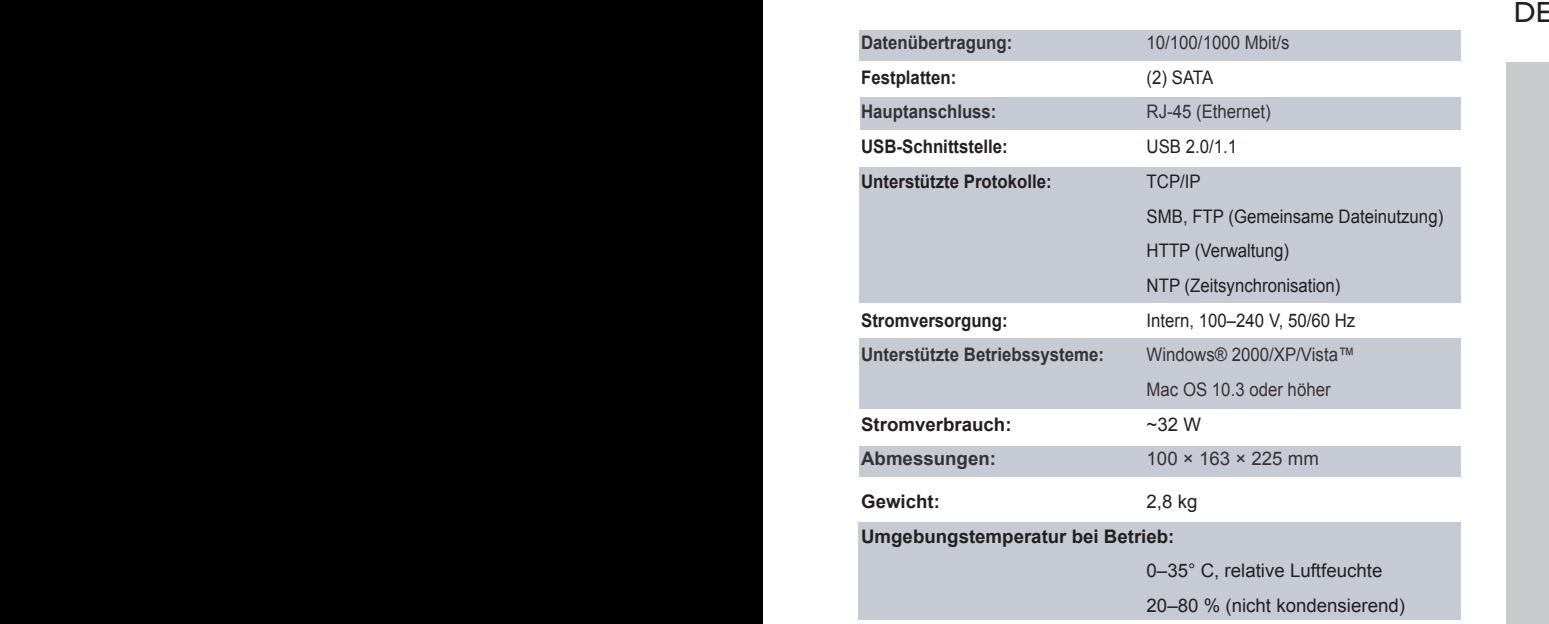

# *CE-Warnung*

Dies ist ein Produkt der Klasse B. Im Wohnbereich kann dieses Produkt Funkstörungen verursachen, die vom Benutzer durch entsprechende Maßnahmen zu beseitigen sind.

#### *Umweltschutz-Information*

 *Kontaktdaten*

- DE
- Für die Herstellung des von Ihnen gekauften Produkts wurden natürliche Ressourcen verwendet.
	- Das Produkt kann gefährliche Substanzen enthalten, die sich schädlich auf Gesundheit und Umwelt auswirken können.
	- Um die Umweltbelastung durch diese Substanzen und den Verbrauch natürlicher Ressourcen zu verringern, fordern wir Sie dazu auf, die entsprechenden Rücknahmesysteme zu nutzen.
	- Durch Nutzung eines Rücknahmesystems werden die meisten Materialien Ihrer ausgesonderten Geräte aufbereitet oder wieder verwendet.
	- Das Symbol mit der durchgestrichenen Mülltonne fordert Sie dazu auf, ein solches System zu nutzen.

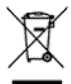

• Sollten Sie mehr Informationen über Sammel-, Wiederverwendungs- und Wiederaufbereitungssysteme benötigen, wenden Sie sich an die regionalen Abfallzweckverbände.

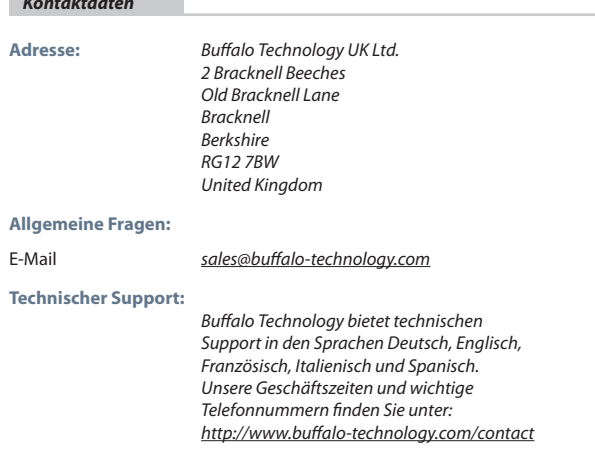

# **Buffalo LinkStation Pro Duo** *(LS-WTGL/R1)*

#### *Contenu de l'emballage*

Merci d'avoir acheté l'unité Buffalo LinkStation Pro Duo.

Contenu de l'emballage :

- LinkStation Pro Duo
- Câble Ethernet
- Câble d'alimentation
- CD-ROM d'installation LinkNavigator
- Guide d'installation rapide
- Carte de garantie

# *Présentation de la face arrière* **1**

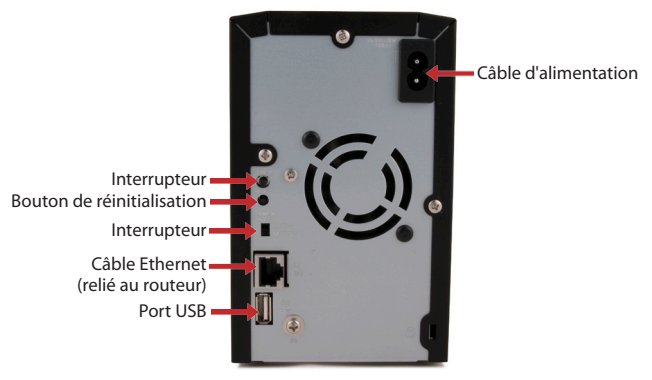

Fig. 1

Remarque : veuillez laisser l'interrupteur sur le mode *Manual* (Manuel) jusqu'à ce que l'installation soit terminée.

## *Installation de votre LinkStation - PC* **2**

Insérez le CD LinkNavigator dans le lecteur de CD-ROM de votre ordinateur. Si le programme d'installation ne démarre pas automatiquement, vous pouvez le lancer manuellement en cliquant sur *Démarrer*, puis sur *Exécuter.* Lorsque la boîte de dialogue Exécuter apparaît, tapez *d:\setup.exe* (« d » étant la lettre correspondant au lecteur de CD-ROM). Cliquez sur *OK* pour continuer. (Fig. 2)

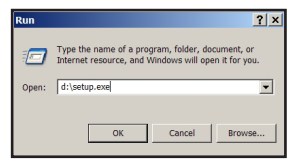

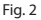

Cliquez sur *Begin Installation* (Commencer l'installation), comme l'indique la figure 3), et sélectionnez l'option *Easy Setup* (Installation facile), comme l'indique la figure 4). L'assistant va vous guider tout au long de l'installation.

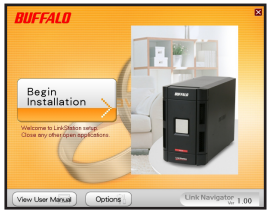

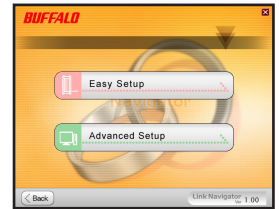

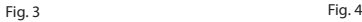

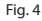

Cliquez sur le bouton *Complete* (Terminer) pour terminer l'installation de votre LinkStation, comme l'indique la figure 5).

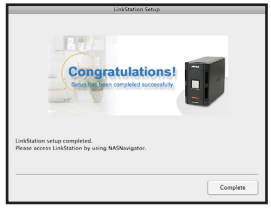

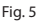

# FR

# *Installation de votre LinkStation - Mac* **3**

Si vous installez le logiciel sur un Mac, ouvrez le CD et cliquez sur l'icône *LinkNavigator* pour lancer l'installation. (Fig. 6)

guidera tout au long du processus.

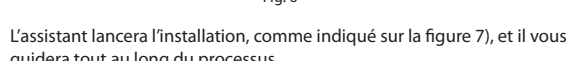

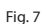

Fig. 8

Cliquez sur le bouton *Complete* (Terminer) pour terminer l'installation de votre LinkStation, comme l'indique la figure 8).

Félicitations ! Vous pouvez désormais utiliser votre LinkStation. Reportez-vous au *manuel d'utilisation LinkStation* disponible sur le CD pour en savoir plus sur les options d'aide et de configuration.

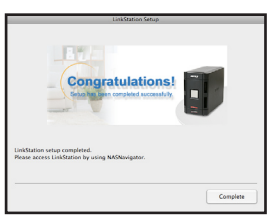

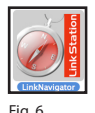

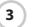

#### *Utiliser votre LinkStation avec un PC Windows* **4**

Si vous utilisez un PC Windows, deux nouvelles icônes apparaissent sur le bureau : *Shortcut for LinkStation* (Raccourci vers LinkStation) *et Buffalo NAS Navigator* (Navigateur NAS Buffalo)*.* (Fig. 9)

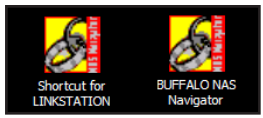

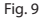

Le raccourci LinkStation vous permet d'accéder directement aux dossiers de votre unité LinkStation. Le dossier principal, *Share* (Partager), constitue l'endroit où vous pouvez stocker des fichiers et des sous-dossiers. Le dossier *Info* (Infos) contient une copie du manuel d'utilisation. (Fig. 10)

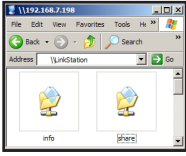

Fig. 10

L'icône *Buffalo NAS Navigator* (Navigateur NAS Buffalo) ouvre l'utilitaire client de LinkStation (Figure 11). Vous pouvez ainsi facilement consulter les informations relatives au système de vos LinkStation(s). Si vous cliquez sur *Setup* (Installation) et sélectionnez *Configuration Settings* (Paramètres de configuration), vous accédez à l'interface utilisateur de configuration des paramètres, où vous pouvez modifier les paramètres de la LinkStation. Le nom utilisateur et le mot de passe par défaut sont « admin » et « password », respectivement, jusqu'à ce que vous les modifiiez. Consultez le manuel d'utilisation pour en savoir plus sur le Buffalo NAS Navigator et l'interface de configuration des paramètres.

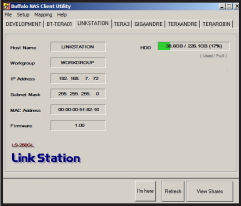

20

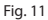

### *Utiliser votre LinkStation avec un Mac* **5**

Une fois le logiciel LinkNavigator installé, de nouvelles icônes apparaissent sur le bureau et dans le Dock de votre Mac. Le fichier *LS-ProDuoSettings.txt* contient l'adresse IP de votre LinkStation. *NAS Navigator* est l'utilitaire client de LinkStation. (Fig. 12)

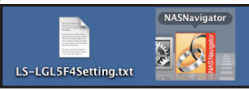

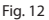

Cliquez sur *NAS Navigator* (Navigateur NAS) pour ouvrir l'utilitaire client de LinkStation (Fig. 13). Vous pouvez ainsi facilement consulter les informations relatives à votre LinkStation et modifier ses paramètres. Consultez le manuel d'utilisation pour en savoir plus sur le Buffalo NAS Navigator.

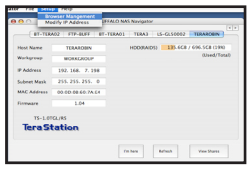

Fig. 13

Grâce aux informations contenues dans le fichier *LS-ProDuoSettings.txt*, comme l'indique la figure 14, vous pouvez facilement vous connecter à une LinkStation à partir de tout ordinateur se trouvant sur votre réseau local.

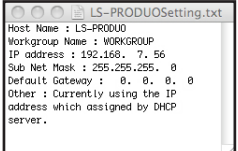

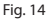

### *Utiliser votre LinkStation avec un Mac* **5**

FR

A partir du Finder, cliquez sur *Go* (Aller), puis sélectionnez *Connect to Server*  (Connecter au serveur). Dans le champ Server Address (Adresse du serveur), entrez l'adresse IP de votre LinkStation sous la forme *smb://ipaddress* (« ipadress » désignant l'adresse IP de votre LinkStation), puis cliquez sur *Connect* (Connecter) (Fig. 15). Vous pouvez obtenir l'adresse IP de votre LinkStation à partir du fichier *LS-ProDuoSettings.txt* se trouvant sur votre bureau.

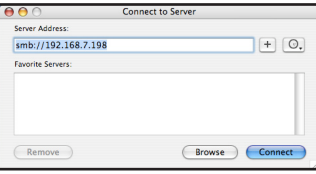

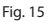

Sélectionnez Guest (Invité) et cliquez sur Connect (Connecter). Remarque : si vous avez défini les droits de partage sur votre LinkStation, sélectionnez *Registered User* (Utilisateur enregistré) et entrez vos identifiants de connexion. (Fig. 16)

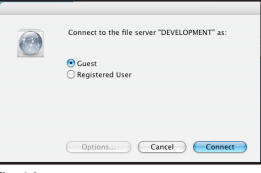

Fig. 16

Sélectionnez *share* (Dossier de partage) à partir de la liste de dossiers située sur la LinkStation. (Fig. 17)

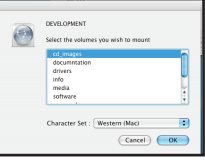

Fig. 17

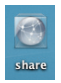

Le dossier de partage s'ouvre. Un lien vous permettant d'y accéder apparaît sur votre bureau, comme l'indique la figure.

# *Spécifications techniques*

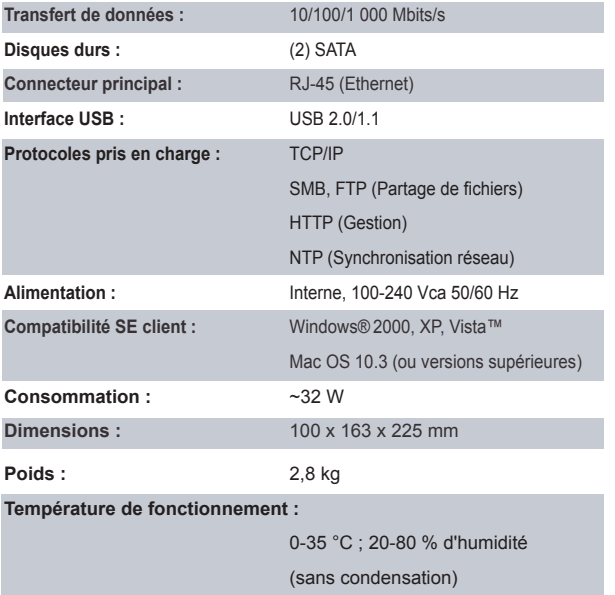

# *Avertissement concernant la marque CE*

Ce produit est un produit de classe B. Dans un environnement résidentiel, ce produit peut être source de perturbations radioélectriques, auquel cas l'utilisateur peut être amené à prendre les mesures adéquates.

# FR

#### *Informations relatives à l'environnement*

- La production de l'équipement que vous avez acquis a nécessité l'extraction et l'utilisation de ressources naturelles.
- L'équipement peut contenir des matières dangereuses susceptibles d'avoir un impact sur la santé et l'environnement.
- Afin d'éviter la diffusion de ces matières dans notre environnement et de réduire l'exploitation des ressources naturelles, nous vous encourageons à utiliser les systèmes de récupération appropriés.
- Ces systèmes réutiliseront ou recycleront de manière saine la plupart des composants de votre équipement périmé.
- Le symbole représentant une poubelle sur roues barrée d'une croix vous invite à utiliser ces circuits.

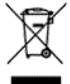

• Pour en savoir plus sur les systèmes de collecte, de réutilisation et de recyclage, veuillez contacter votre administration locale ou régionale chargée de la gestion des déchets.

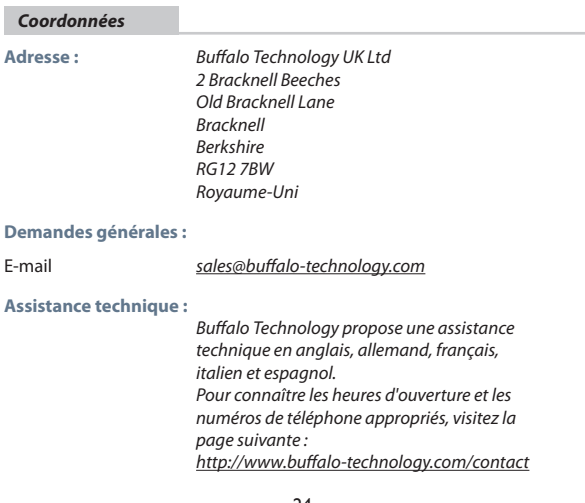

FR

#### **Buffalo LinkStation Pro Duo** *(LS-WTGL/R1)*

#### *Contenuto della confezione*

La ringraziamo per aver acquistato un dispositivo LinkStation Pro Duo di Buffalo.

#### Contenuto della confezione:

- LinkStation Pro Duo
- Cavo Ethernet
- Cavo di alimentazione
- CD di installazione di LinkNavigator
- Guida di installazione rapida
- Garanzia

#### *Layout del pannello posteriore* **1**

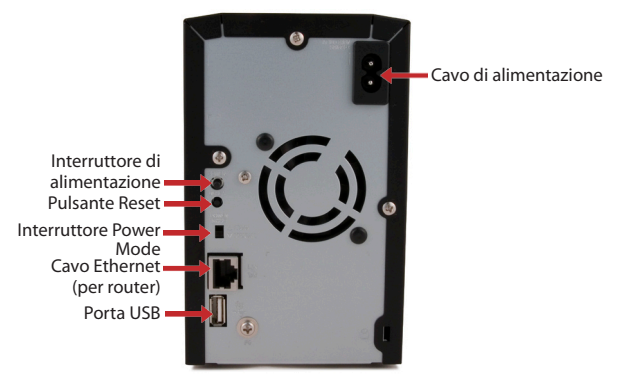

IT

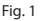

Nota: lasciare l'interruttore Power Mode in posizione *manuale* fino al completamento dell'installazione.

Fig. 3 Fig. 4 Fare clic sul pulsante *Complete* (Completa) per completare l'installazione del dispositivo LinkStation (Fig. 5).

**Congratulations!** 

26

Fig. 5

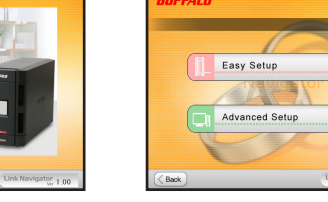

Compl

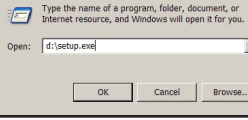

Fare clic su *Begin Installation* (Avvia installazione) (Fig. 3) e selezionare l'opzione *Easy Setup* (Impostazione rapida) (Fig. 4). La procedura guidata

CD-ROM utilizzata). Premere *OK* per continuare (fig. 2).

Run

Inserire il CD di LinkNavigator nell'unità CD-ROM del computer. Se l'installazione non viene avviata automaticamente, è possibile eseguire questa operazione manualmente facendo clic su *Start*, quindi su *Esegui....* Nella finestra di dialogo corrispondente, digitare *d:\setup.exe* (dove "d" corrisponde all'unità

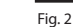

consente di visualizzare l'installazione.

**WEEALD** 

Begin Installation

View User Manual | Options

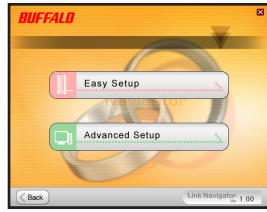

 $7x$ 

τ

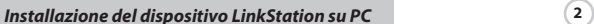

Se si sta eseguendo il software su un Mac, aprire il CD e fare clic sull'*icona LinkNavigator* per avviare l'installazione (fig. 6).

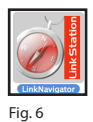

Verrà avviata la procedura guidata (Fig. 7) e sarà visualizzato il processo di installazione.

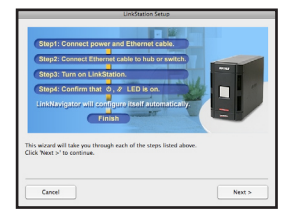

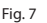

Fare clic sul pulsante *Complete* (Completa) per completare l'installazione del dispositivo LinkStation (Fig. 8).

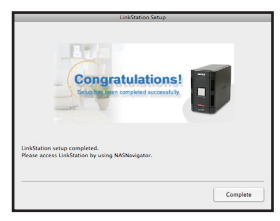

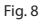

Congratulazioni. Il dispositivo LinkStation è pronto per essere utilizzato. Per ulteriori informazioni e per le opzioni di configurazione, consultare il *Manuale per l'utente di LinkStation* contenuto nel CD.

#### *Utilizzo del dispositivo LinkStation con un PC con sistema operativo Windows* **<sup>4</sup>**

Se si sta utilizzando un PC con un sistema operativo Windows, sul desktop verranno visualizzate due nuove icone: *Shortcut for LinkStation (Collegamento a LinkStation) e Buffalo NAS Navigator* (fig. 9)*.*

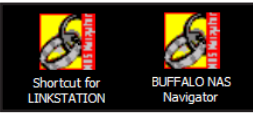

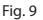

IT

Il collegamento a LinkStation consente l'accesso diretto alle cartelle LinkStation. *Share* (Condividi) è la cartella principale in cui è possibile inserire file e cartelle. La cartella *Info* contiene una copia del manuale per l'utente (fig. 10).

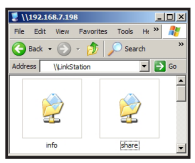

Fig. 10

Facendo clic sull'icona *Buffalo NAS Navigator*, viene aperto il client di LinkStation (Fig.11) che consente di visualizzare facilmente le informazioni di sistema relative a uno o più dispositivi LinkStation. Se si seleziona l'opzione *Configuration Settings* (Impostazioni di configurazione) nella scheda *Setup* (Imposta), viene visualizzata l'interfaccia utente per la configurazione delle impostazioni, in cui è possibile modificare le impostazioni del dispositivo LinkStation. Prima di eventuali modifiche, il nome utente predefinito è "admin" e la password è "password". Per ulteriori informazioni su Buffalo NAS Navigator e sull'interfaccia utente per la configurazione delle impostazioni, consultare il manuale per l'utente.

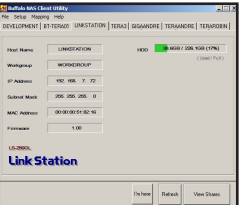

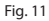

Dopo l'installazione del software LinkNavigator, sulla Scrivania del Mac e sul Dock verranno visualizzate nuove icone. Il file *LS-ProDuoSettings.txt* contiene l'indirizzo IP del dispositivo LinkStation. *NASNavigator* è il client del dispositivo LinkStation (fig. 12).

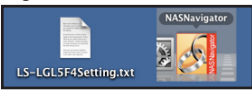

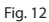

Facendo clic sul *NAS Navigator*, viene aperto il client di LinkStation, (fig. 13). Questa operazione consente di visualizzare facilmente le informazioni di sistema relative al dispositivo LinkStation e modificarne le impostazioni. Per ulteriori informazioni su NAS Navigator di Buffalo consultare il manuale per l'utente.

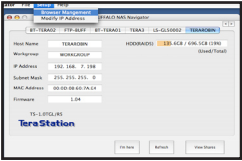

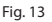

Con le informazioni del file *LS-ProDuoSettings.txt*, (Fig. 14) è possibile eseguire facilmente la connessione al dispositivo LinkStation da qualsiasi computer presente nella rete locale.

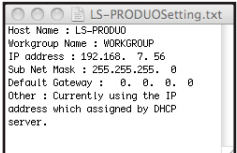

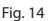

## *Utilizzo del dispositivo LinkStation con un Mac* **5**

Dallo strumento di ricerca fare clic su *Go* (Vai), quindi scegliere *Connect to Server* (Connetti al Server). Nel campo relativo all'indirizzo del serevr immettere l'indirizzo IP di LinkStation nella forma *smb://ipaddress* (dove "ipaddress" è l'indirizzo IP di LinkStation) e fare clic su *Connect* (Connetti) (fig. 15). È possibile ottenere l'indirizzo IP di LinkStation dal file *LS-ProDuoSettings.txt* presente sul desktop.

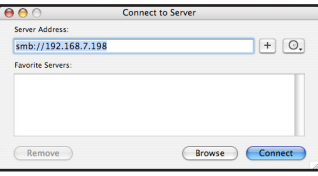

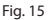

IT

Selezionare Guest e fare clic su Connect (Connetti). Nota: se sul dispositivo LinkStation sono state configurate autorizzazioni condivise, selezionare *Registered User* (Utente Registrato) e immettere le credenziali di accesso (fig. 16).

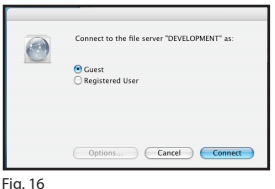

Selezionare *share* (Condividi) dall'elenco delle cartelle sul dispositivo LinkStation (fig. 17).

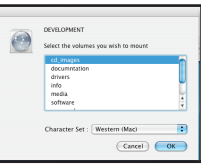

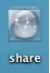

Fig. 17

La condivisione verrà aperta. Verrà creato un collegamento sul desktop, come mostrato.

# *Specifiche tecniche*

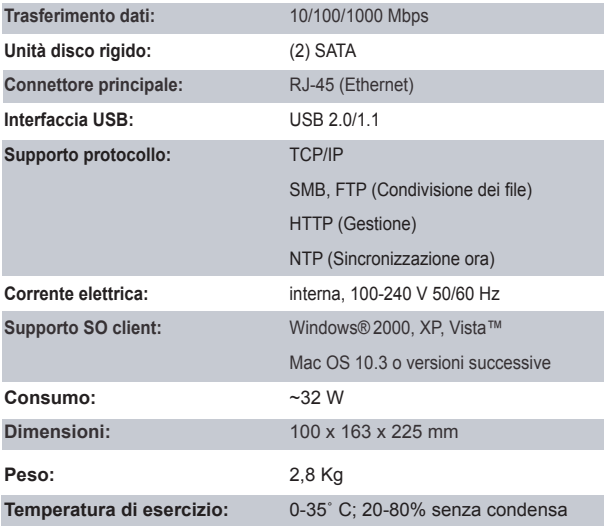

# *Marchio CE*

Questo prodotto appartiene alla classe B. In un ambiente domestico, può causare interferenze radio. In tal caso l'utente dovrà adottare le misure adeguate.

#### *Informazioni sull'ambiente*

- L'apparecchio acquistato richiede l'estrazione e l'impiego di risorse naturali per la sua produzione.
- L'apparecchio può contenere sostanze nocive alla salute e all'ambiente.
- Per evitare la dispersione nell'ambiente di queste sostanze e ridurre l'impiego di risorse naturali, consigliamo di adoperare il sistema di smaltimento più appropriato.
- I sistemi di smaltimento consentono il riutilizzo o il riciclo appropriato della maggior parte dei materiali dell'apparecchio.
- Il simbolo barrato del raccoglitore di rifiuti invita a utilizzare questi sistemi.

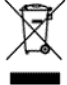

• Per ulteriori informazioni sui sistemi di raccolta, riciclo e riutilizzo, contattare l'ente amministrativo locale e regionale addetto allo smaltimento dei rifiuti.

 *Dettagli di contatto*

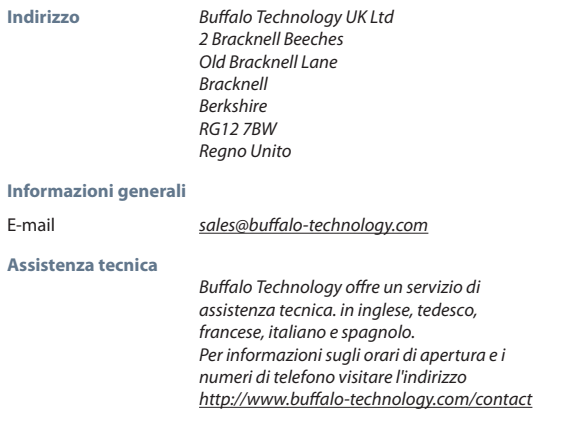

#### **Buffalo LinkStation Pro Duo** *(LS-WTGL/R1)*

#### *Contenido del paquete*

Gracias por adquirir una LinkStation Pro Duo de Buffalo.

Contenido del paquete:

- LinkStation Pro Duo
- Cable Ethernet
- Cable de alimentación
- CD de instalación de LinkNavigator
- Guía de instalación rápida
- Tarjeta de garantía

#### *Esquema del panel posterior* **1**

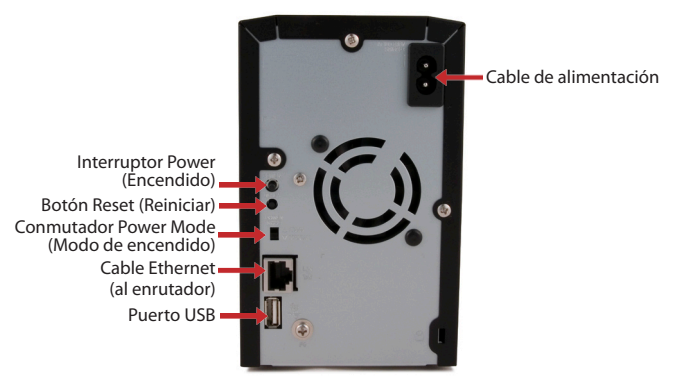

ES

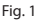

Nota: Deje el conmutador Power Mode (Modo de encendido) en la posición *Manual* hasta que haya finalizado la instalación.

#### *Instalación de la LinkStation en PC* **2**

Introduzca el CD de LinkNavigator en la unidad de CD-ROM de su ordenador. Si no se ejecuta automáticamente el programa de instalación, puede ejecutarlo de forma manual haciendo clic en *Inicio* y a continuación en *Ejecutar...* Cuando se abra el cuadro de diálogo Ejecutar, escriba *d:\setup.exe* ("d" es la letra de su unidad de CD-ROM). Pulse *Aceptar* para continuar. (Fig. 2)

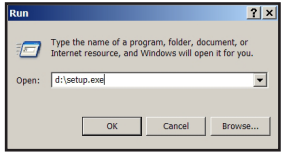

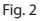

Haga clic en *Begin Installation* (Iniciar instalación) (Fig. 3) y seleccione la opción *Easy Setup* (Configuración fácil) (Fig. 4). El asistente le guiará durante la instalación.

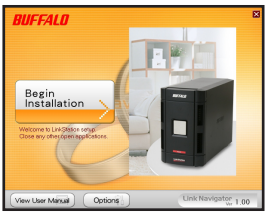

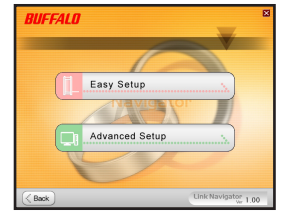

ES

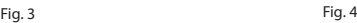

Haga clic en el botón *Complete* (Finalizar) para finalizar la instalación de la LinkStation (Fig. 5).

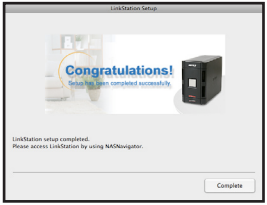

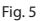
## *Instalación de la LinkStation en Mac* **3**

Para instalar el software en un Mac, abra el CD y haga clic en el icono *LinkNavigator* para iniciar la instalación. (Fig. 6)

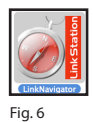

El asistente se iniciará (Fig. 7) y le guiará durante la instalación.

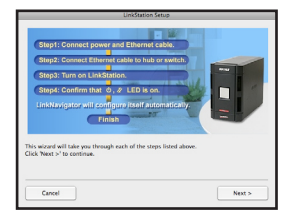

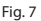

Haga clic en el botón *Complete* (Finalizar) para finalizar la instalación de la LinkStation (Fig. 8).

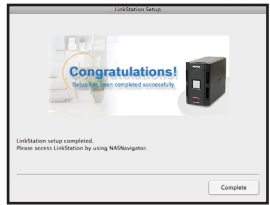

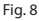

¡Enhorabuena! Su LinkStation está lista para utilizarla. Para obtener más ayuda y conocer las opciones de configuración, consulte el *Manual del usuario de LinkStation* incluido en el CD.

# *Uso de la LinkStation en un PC con Windows* **4**

Si utiliza un PC con Windows, en su escritorio aparecerán dos nuevos iconos: *el acceso directo a LinkStation y Buffalo NAS Navigator.* (Fig. 9)

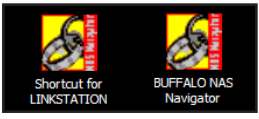

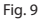

El acceso directo a LinkStation abre directamente las carpetas de su LinkStation. *Share* (Compartir) es la carpeta principal, en la que puede colocar sus archivos y carpetas. *Info* contiene una copia del manual del usuario. (Fig. 10)

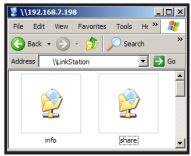

Fig. 10

Para abrir la utilidad cliente de la LinkStation, utilice el icono *Buffalo NAS Navigator*. (Fig. 11) Con esta utilidad podrá ver fácilmente la información de sistema de sus LinkStations. Haga clic en *Setup* (Instalar) y seleccione *Configuration Settings* (Opciones de configuración) para abrir la interfaz de usuario de configuración; en ella puede cambiar los parámetros de configuración de su LinkStation. El nombre de usuario predeterminado de la interfaz gráfica es "admin" y la contraseña, "password", a menos que los cambie. Consulte el manual del usuario para obtener más información sobre el Buffalo NAS Navigator y la interfaz gráfica de configuración.

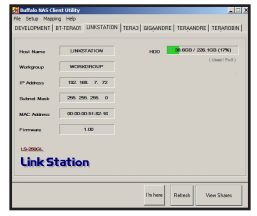

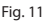

# *Uso de la LinkStation en un Mac* **5**

Tras instalar el software LinkNavigator, en el escritorio y en el Dock de su Mac aparecerán nuevos iconos. El archivo *LS-ProDuoSettings.txt* contiene la dirección IP de la LinkStation. *NASNavigator* es la utilidad cliente de la LinkStation. (Fig. 12)

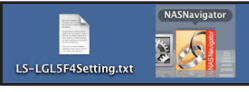

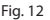

Al hacer clic en el icono *NASNavigator* se abrirá la utilidad cliente de la LinkStation. (Fig. 13) Con esta utilidad podrá ver fácilmente la información de sistema de la LinkStation y modificar la configuración. Para obtener más información acerca del NAS Navigator de Buffalo, consulte el manual del usuario.

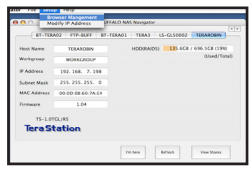

Fig. 13

Con la información del archivo *LS-ProDuoSettings.txt* (Fig. 14) puede conectarse fácilmente a la LinkStation desde cualquiera de los ordenadores de la red local.

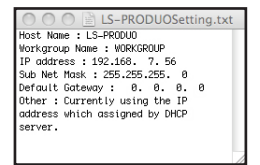

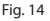

## *Uso de la LinkStation en un Mac* **5**

Desde el Finder, haga clic en *Ir* y después elija *Conectar a Servidor*. En el campo Dirección del servidor, introduzca la dirección IP de la LinkStation con la siguiente estructura *smb://direccionip* (donde "direccionip" es la dirección IP de la LinkStation) y haga clic en *Conectar*. (Fig. 15) La dirección IP de la LinkStation se encuentra en el archivo *LS-ProDuoSettings.txt* del escritorio.

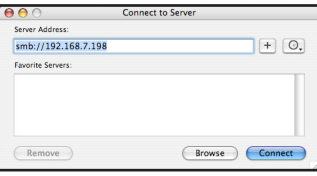

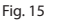

Seleccione Guest y haga clic en Conectar. Nota: Si ha configurado permisos compartidos en la LinkStation, seleccione *Registered User* (Usuario registrado) e introduzca los datos de inicio de sesión. (Fig. 16)

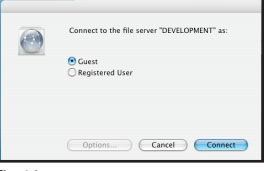

Fig. 16

Seleccione *share* (compartir) en la lista de carpetas de la LinkStation. (Fig. 17)

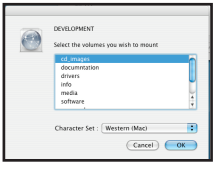

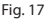

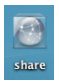

Se abrirá el recurso compartido. Aparecerá un enlace en su escritorio, como se muestra a continuación.

# *Especificaciones técnicas*

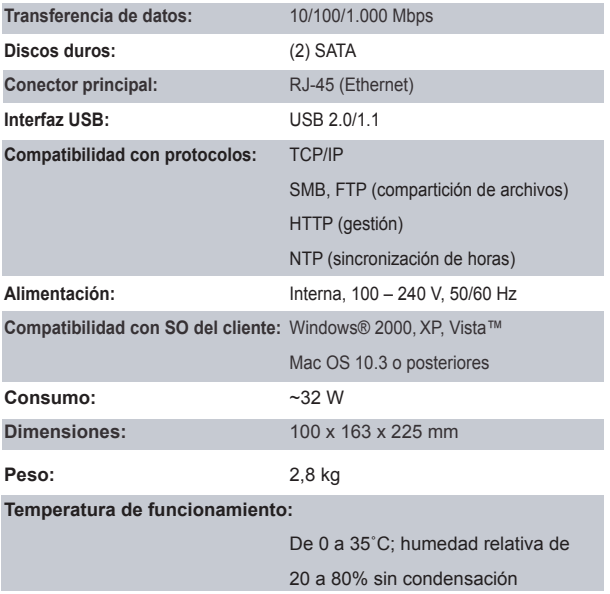

# *Advertencia sobre la marca CE*

Este es un producto de Clase B. En entornos domésticos, este producto puede provocar interferencias radioeléctricas. En tal caso, se puede exigir al usuario que tome las medidas oportunas.

#### *Información medioambiental*

- Para la fabricación de este equipo han sido necesarios la extracción y el uso de recursos naturales.
- El equipo podrá contener sustancias peligrosas que podrían afectar a la salud y al medio ambiente.
- Para evitar la difusión de estas sustancias en el entorno y disminuir el derroche de los recursos naturales, le sugerimos que utilice los sistemas de reciclaje adecuados.
- Cuando su dispositivo llegue al fin de su vida útil, la mayor parte de los materiales empleados en su fabricación se reutilizarán o reciclarán de modo adecuado a través de estos sistemas de reciclaje.
- El símbolo del contenedor de basura tachado le invita a usar dichos sistemas.

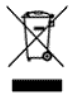

• Si necesita más información sobre los sistemas de recogida, reutilización y reciclaje, póngase en contacto con su administración local o regional de recogida de basura.

# *Información de contacto*

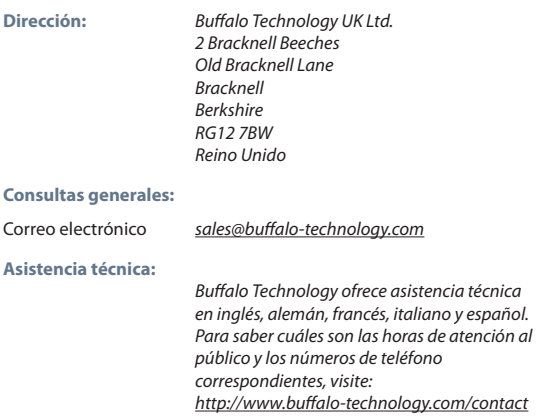

# ES

# **Buffalo LinkStation Pro Duo** *(LS-WTGL/R1)*

#### *Conteúdo da Embalagem*

Obrigado por adquirir a Buffalo LinkStation Pro Duo.

Conteúdo da embalagem:

- LinkStation Pro Duo
- Cabo Ethernet
- Cabo de Energia
- CD de Instalação do LinkNavigator
- Guia de Configuração Rápida
- Cartão de Garantia

#### *Esquema do Painel Posterior* **1**

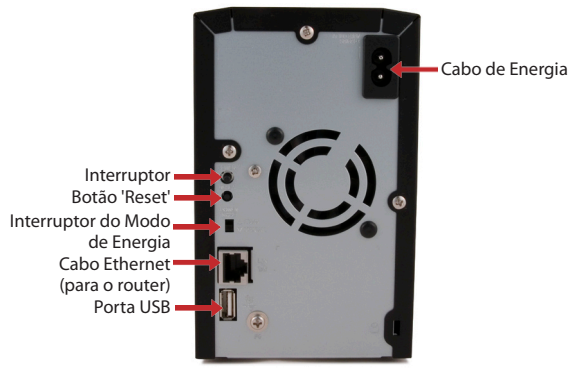

PT

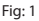

Nota: Deixe o interruptor do Modo de Energia na posição *Manual* até a instalação estar concluída.

41

# *Instalação da LinkStation - PC* **2**

Insira o CD do LinkNavigator na unidade de CD-ROM do computador. Se o Programa de Configuração não for iniciado automaticamente, é possível iniciá-lo manualmente, clicando em *Start* (Iniciar) e, em seguida, em *Run… (Executar...).* Quando aparecer a caixa de diálogo Run (Executar), escreva *d:\setup.exe* (em que "d" é a letra da unidade do CD-ROM). Prima *OK* para continuar. (Fig: 2)

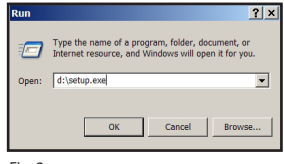

Fig: 2

Clique em *Begin Installation* (Iniciar Instalação) (Fig: 3) e seleccione a opção *Easy Setup* (Configuração Fácil) (Fig: 4). O assistente irá guiá-lo através do processo de instalação.

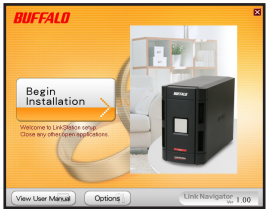

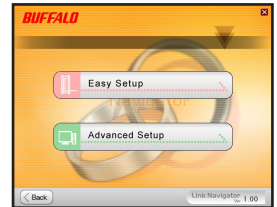

Fig: 3 Fig: 4

PT

Clique no botão *Complete* (Concluir) para concluir a configuração da LinkStation (Fig: 5).

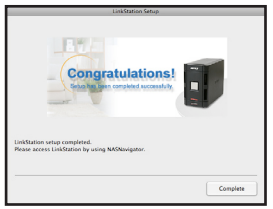

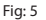

# *Instalação da LinkStation - Mac* **3**

Se estiver a instalar o software num Mac, abra o CD e clique no ícone do *LinkNavigator* para iniciar a instalação. (Fig: 6)

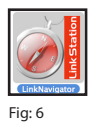

O assistente é iniciado (Fig: 7) e irá guiá-lo através da instalação.

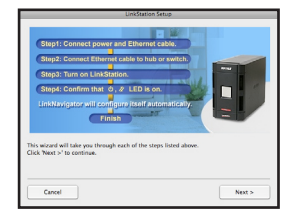

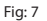

Clique no botão *Complete* (Concluir) para concluir a configuração da LinkStation (Fig: 8).

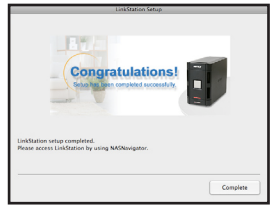

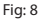

Parabéns! A LinkStation está pronta para ser utilizada. Consulte o *Manual do Utilizador da LinkStation* no CD para mais ajuda e opções de configuração.

# *Utilizar a LinkStation Com um Computador Windows* **4**

São apresentados dois novos ícones no ambiente de trabalho dos computadores com o sistema Windows: *Atalho para LinkStation e Buffalo NAS Navigator.* (Fig: 9)

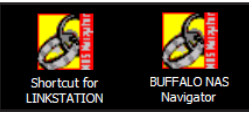

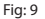

O atalho para a LinkStation leva-o directamente para as pastas armazenadas na LinkStation. *Share* é a pasta principal onde podem ser guardados ficheiros e pastas. *Info* contém uma cópia do manual do utilizador. (Fig: 10)

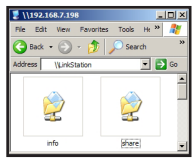

Fig: 10

O ícone do *Buffalo NAS Navigator* abre o utilitário cliente da LinkStation. (Fig:11) Este utilitário permite ver facilmente informações do sistema referentes à(s) LinkStations(s). Se clicar em *Setup* (Configuração) e escolher *Configuration Settings* (Definições de Configuração), é conduzido à interface gráfica (GUI), onde podem ser mudadas as definições da LinkStation. Até ser mudado, o nome de utilizador da interface GUI é "admin" e a palavra-passe é "password". Consulte o manual do utilizador para mais informações sobre o Buffalo NAS Navigator e a interface gráfica (GUI) de configuração das definições.

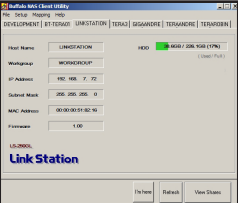

44

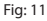

# PT

### *Utilizar a LinkStation Com um Mac* **5**

Após instalação do software LinkNavigator, o Mac apresenta novos ícones no ambiente de trabalho e na Dock. O ficheiro *LS-ProDuoSettings.txt* contém o endereço IP da LinkStation. O *NASNavigator* é o utilitário cliente da LinkStation. (Fig: 12)

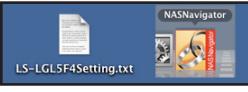

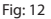

Ao clicar no *NASNavigator*, é apresentado o utilitário cliente da LinkStation. (Fig: 13) Este utilitário permite ver facilmente informações do sistema da LinkStation e mudar as respectivas definições. Consulte o manual do utilizador para mais informações sobre o Buffalo NAS Navigator.

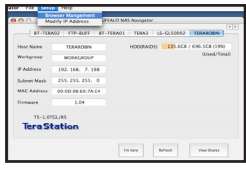

Fig: 13

Com as informações do ficheiro *LS-ProDuoSettings.txt*, (Fig: 14) é fácil estabelecer ligação à LinkStation a partir de qualquer computador na rede local.

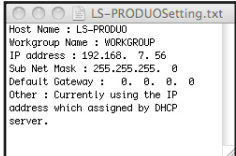

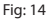

# *Utilizar a LinkStation Com um Mac* **5**

A partir do Localizador, clique em *Go* (Ir) e escolha *Connect to Server* (Ligar ao Servidor). No campo Server Address (Endereço do Servidor), introduza o endereço IP da LinkStation no formato *smb://ipaddress* (em que "ipaddress" é o endereço IP da LinkStation) e clique em *Ligar*. (Fig: 15) Pode obter o endereço IP da LinkStation no ficheiro *LS-ProDuoSettings.txt* no ambiente de trabalho.

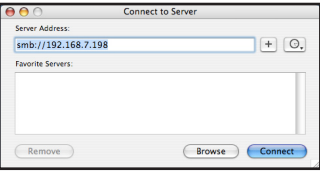

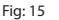

Seleccione Guest (Convidado) e clique em Connect (Ligar). Nota: Se tiver configurado permissões de partilha na LinkStation, seleccione *Registered User* (Utilizador Registado) e introduza as suas credenciais de início de sessão. (Fig: 16)

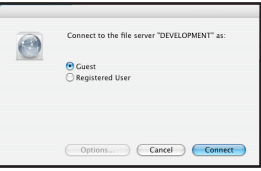

Fig: 16

Seleccione *share* (partilha) na lista de pastas da LinkStation. (Fig: 17)

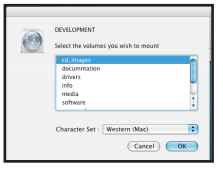

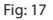

Abre-se a partilha. É apresentada uma ligação para a partilha no ambiente de trabalho, tal como mostrado.

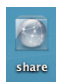

# *Especificações Técnicas*

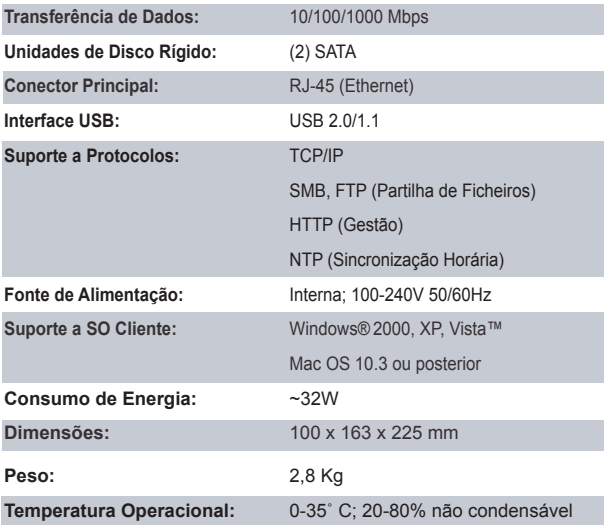

# *Aviso de Marca CE*

Este é um produto Classe B. Num ambiente doméstico este produto pode causar interferências de rádio, pelo que o utilizador pode ter de tomar medidas adequadas.

#### *Informações Ambientais*

- O fabrico do equipamento que adquiriu exigiu a extracção e utilização de recursos naturais.
- O equipamento pode conter substâncias perigosas com impacto na saúde e no ambiente.
- Para impedir a disseminação dessas substâncias no ambiente e diminuir a pressão sobre os recursos naturais, recomendamos a utilização de sistemas take-back (recepção e reciclagem) apropriados.
- Os sistemas take-back reutilizam ou reciclam a maior parte dos materiais de equipamentos em fim de vida, de maneira saudável.
- O símbolo do contentor de lixo com rodas barrado com uma cruz, convida-o a utilizar esses sistemas.

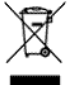

• Caso necessite de mais informações sobre sistemas de recolha, reutilização e reciclagem, contacte as autoridades locais responsáveis pela gestão do lixo.

# *Detalhes de Contacto*

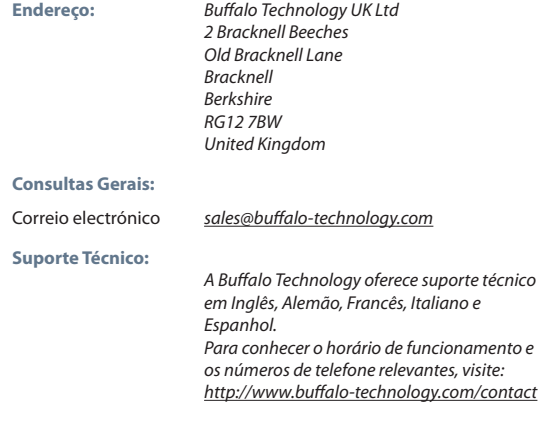

# **Buffalo LinkStation Pro Duo** *(LS-WTGL/R1)*

# *Inhoud van het pakket*

Bedankt voor uw aankoop van een Buffalo LinkStation Pro Duo.

De verpakking bevat de volgende inhoud:

- LinkStation Pro Duo
- Ethernet-kabel
- Voedingskabel
- Installatie-cd LinkNavigator
- Beknopte installatiegids
- Garantiekaart

### *Overzicht achterpaneel* **1**

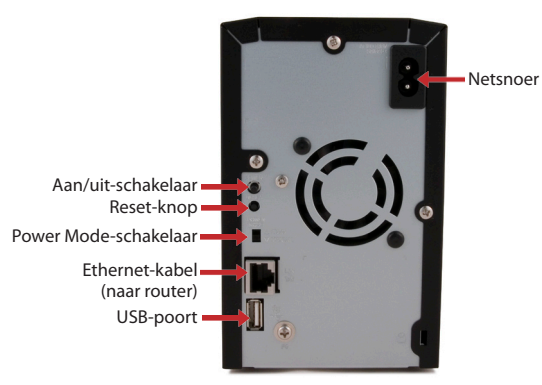

NL

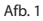

Let op: Laat de Power Mode-schakelaar in de positie *Manual* (handmatig) staan totdat de installatie is voltooid.

# *Uw LinkStation installeren - PC* **2**

Plaats de LinkNavigator-cd in het cd-rom-station van de computer. Klik als de installatie niet automatisch begint op *Start* en vervolgens op *Uitvoeren... om de installatie handmatig te starten.* Voer als het dialoogvenster Uitvoeren wordt weergegeven *d:\setup.exe* in (waarbij 'd' de schijfaanduiding van uw cd-romstation is). Klik op *OK* om door te gaan. (Afb: 2)

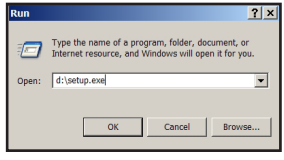

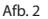

Klik op *Begin Installation* (Met de installatie beginnen, afb. 3) en selecteer de optie *Easy Setup* (eenvoudige installatie, afb. 4). Tijdens de installatie wordt u begeleid door de wizard.

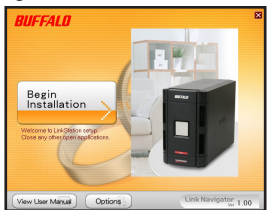

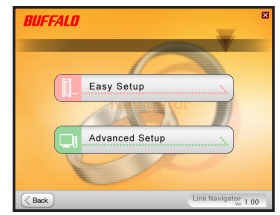

### $Afb. 3$  Afb. 4

NL

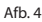

Klik op de knop *Complete* (Voltooien) om de installatie van uw LinkStation te voltooien (afb. 5).

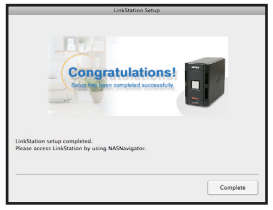

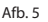

# *Uw LinkStation installeren - Mac* **3**

Open als u de software op een Mac installeert de cd en klik op het pictogram *LinkNavigator* om met de installatie te beginnen. (Afb: 6)

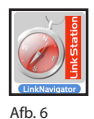

De wizard wordt gestart (afb. 7) en begeleidt u bij het installeren.

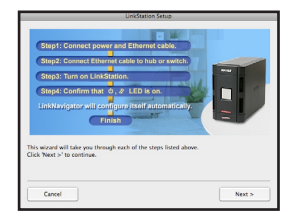

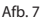

Klik op de knop *Complete* (Voltooien) om de installatie van uw LinkStation te voltooien (afb. 8).

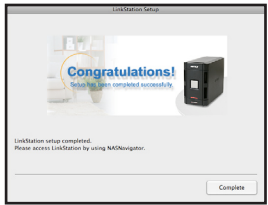

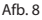

Gefeliciteerd! De LinkStation is nu gereed voor gebruik. Raadpleeg de *LinkStation User Manual* op uw cd voor meer hulp en informatie over de configuratiemogelijkheden.

# NL

#### *LinkStation gebruiken met een Windows PC* **4**

Als u een Windows-pc gebruikt, worden er twee nieuwe pictogrammen aan het bureaublad toegevoegd: *Snelkoppeling naar LinkStation en Buffalo NAS Navigator.* (Afb: 9)

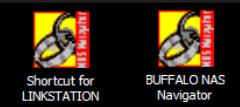

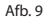

U kunt de mappen op de LinkStation rechtstreeks openen via de snelkoppeling LinkStation. *Share* (Gedeelde map) is de hoofdmap waarin u bestanden en mappen kunt plaatsen. In de map *Info* vindt u een exemplaar van de gebruikershandleiding. (Afb: 10)

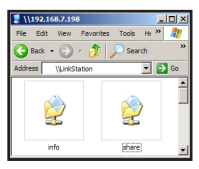

 $Afh$  10

NL

Klik op het pictogram *Buffalo NAS Navigator* om het clientprogramma van de LinkStation te starten. (Afb. 11) Zo kunt u eenvoudig de systeeminformatie van uw LinkStation(s) bekijken. Als u op *Setup* (Instellen) klikt en vervolgens *Configuration Settings* (Configuratie-instellingen) selecteert, wordt de gebruikersinterface voor de configuratie van de instellingen weergegeven. In deze interface kunt u de instellingen van het LinkStation wijzigen. Aanvankelijk is de gebruikersnaam voor de gebruikersinterface 'admin' en het wachtwoord is 'password'. Raadpleeg de gebruikershandleiding voor meer informatie over de Buffalo NAS Navigator en over de gebruikersinterface voor de configuratie van de instellingen.

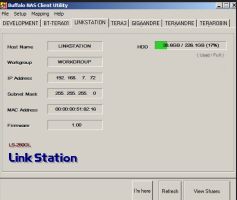

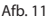

# *LinkStation gebruiken met een Macintosh* **5**

Nadat LinkNavigator op een Macintosh is geïnstalleerd, bevat uw Mac twee nieuwe pictogrammen - op het bureaublad en in het Dock. Het bestand *LS-ProDuoSettings.txt* bevat het IP-adres van uw LinkStation. *NASNavigator* is het clientprogramma van de LinkStation. (Afb: 12)

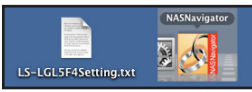

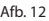

U kunt het clientprogramma van de LinkStation starten door op het pictogram *NASNavigator* te klikken. (Afb: 13) Zo kunt u eenvoudig de systeeminformatie van uw LinkStation bekijken en de instellingen wijzigen. Raadpleeg de gebruikershandleiding voor meer informatie over de Buffalo NAS Navigator.

| AA                                   | <b>SANDRE FRE</b><br><b>Stowart Mandement</b><br>Modify IP Address | <b>LESALO NAS Navigator</b><br>$\left  \cdot \right $   |
|--------------------------------------|--------------------------------------------------------------------|---------------------------------------------------------|
|                                      |                                                                    | 8T-TERAD2 FTP-BLFF BT-TERAD1 TERA3 LS-CLS0002 TERARCHIV |
| <b>Hou Name</b><br>Werkgroup         | TERARORS<br>MORKEADUP                                              | 135,6CB / 606,5CB (1990)<br>HOOWAIDS<br>(Used/Total)    |
| <b>P Address</b>                     | 192, 168, 7, 198                                                   |                                                         |
| Schede Mask<br>MAC Address           | 255, 255, 255, 0<br>OD FOUND CO TA CA                              |                                                         |
| Eismann                              | 1.04                                                               |                                                         |
| TC-1 mmCl reS<br><b>Tera</b> Station |                                                                    |                                                         |
|                                      |                                                                    | Fill Back<br><b>View Shores</b><br><b>Bullion N</b>     |

 $Afh$  13

Met de informatie in het bestand *LS-ProDuoSettings.txt* (afb. 14) kunt u eenvoudig verbinding maken met het LinkStation vanaf alle computers in uw lokale netwerk.

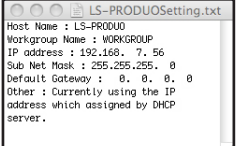

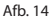

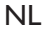

# *LinkStation gebruiken met een Macintosh* **5**

Klik in de Finder op *Go*. Kies vervolgens *Connect to Server* (verbinding maken met server). Voer in het adresveld van de server het IP-adres van uw LinkStation in in de vorm *smb://ip-adres* (waarbij u i.p.v. "ip-adres" het IP-adres van uw LinkStation invult) en klik op *Connect* (verbinden). (Afb: 15) U verkrijgt het IP-adres van uw LinkStation uit het bestand *LS-ProDuoSettings. txt* op uw bureaublad.

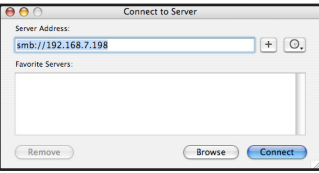

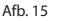

NL

Selecteer Guest (gast) en klik op het pictogram Connect (verbinden). Let op: Als u bevoegdheden voor de gedeelde map op uw LinkStation hebt geconfigureerd, selecteer dan *Registered User* (geregistreerde gebruiker) en voer uw inloggegevens in. (Afb: 16)

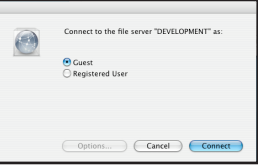

Afb. 16

Selecteer *shared* (gedeelde map) in de lijst mappen op het LinkStation. (Afb: 17)

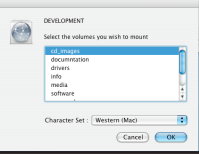

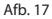

De gedeelde map wordt geopend. Er verschijnt een snelkoppeling op uw bureaublad, als volgt.

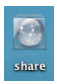

# *Technische specificaties*

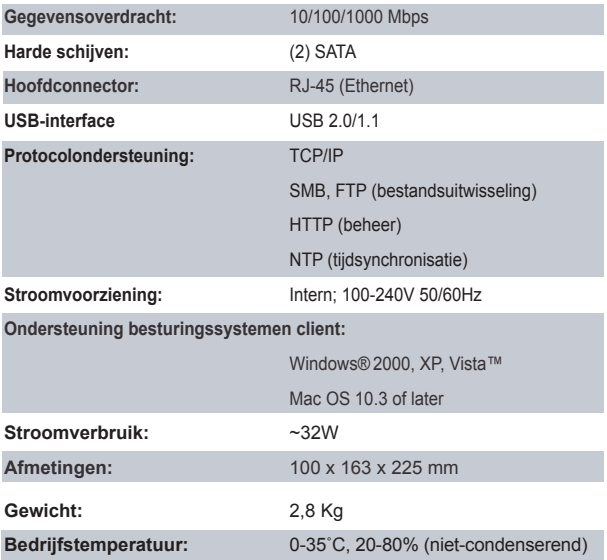

# *Waarschuwing CE-teken*

Dit is een klasse B-product. In een woonomgeving kan dit product radiointerferentie veroorzaken, waartegen de gebruiker dan eventueel afdoende maatregelen zal moeten treffen.

NL

### *Milieu-informatie*

- Voor de productie van het apparaat dat u hebt aangeschaft, zijn natuurlijke rijkdommen gebruikt.
- Dit apparaat bevat mogelijk gevaarlijke stoffen die uw gezondheid en het milieu kunnen schaden.
- Om de verspreiding van deze stoffen in het milieu te voorkomen en de druk op natuurlijke rijkdommen te verminderen, raden we u aan de van toepassing zijnde recycleprocedures op te volgen.
- Zo worden de meeste materialen aan het einde van de levensduur van het apparaat op een verantwoorde manier opnieuw gebruikt of gerecycled.
- Met het pictogram met de doorgestreepte vuilnisbak vragen wij u van deze procedures gebruik te maken.

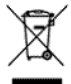

• Neem voor meer informatie over het afhalen, hergebruiken en recyclen van afval contact op met uw plaatselijke of regionale aanspreekpunt voor het recyclebeleid.

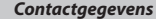

NL

**Adres:** *Buffalo Technology UK Ltd 2 Bracknell Beeches Old Bracknell Lane Bracknell Berkshire RG12 7BW Verenigd Koninkrijk*

#### **Algemene informatie:**

E-mail *sales@buffalo-technology.com*

#### **Technische ondersteuning:**

 *Buffalo Technology geeft technische ondersteuning in het Engels, Duits, Frans, Italiaans en Spaans. Ga voor de openingstijden en relevante telefoonnummers naar: http://www.buffalo-technology.com/contact*

# **Buffalo LinkStation Pro Duo** *(LS-WTGL/R1)*

# *Förpackningens innehåll*

Tack för att du har valt att köpa en Buffalo LinkStation Pro Duo.

Förpackningens innehåll:

- LinkStation Pro Duo
- Ethernetkabel
- Nätkabel
- LinkNavigator installations-cd
- Snabbguide
- Garantikort

### *Baksida* **1**

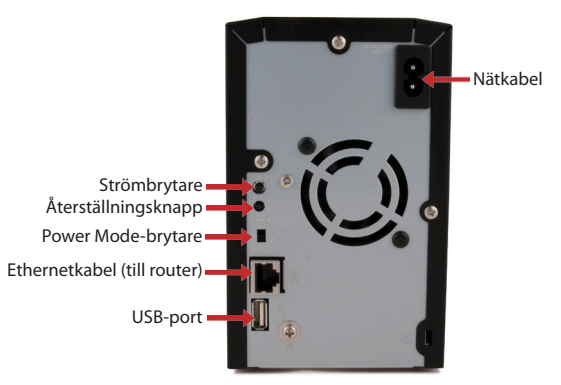

Bild: 1

Obs! Lämna Power Mode-brytaren i läget *Manual [Manuellt]* tills installationen är klar.

SV

# *Installera din LinkStation - PC* **2**

Sätt i LinkStation-cd:n i datorns CD-ROM-enhet. Om installationen inte startar automatiskt kan du starta den manuellt genom att klicka på *Start [Starta]* och sedan på *Run [Kör]....* När dialogrutan Run [Kör] öppnas skriver du in *d:\setup. exe* (där "d" står för CD-ROM-enhetens drivenhet). Tryck på *OK* för att fortsätta. (Bild: 2)

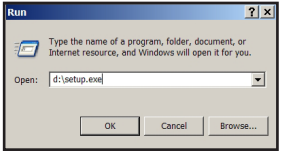

Bild: 2

Klicka på *Begin Installation [Starta installation]* (Bild: 3) och välj alternativet *Easy Setup [Enkel installation]* (Bild: 4). Guiden vägleder dig genom installationsprocessen.

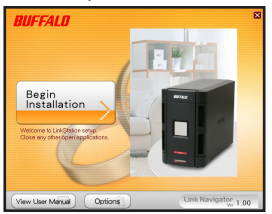

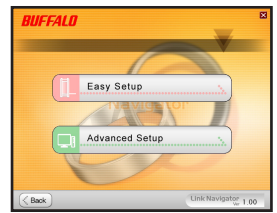

Bild: 3 Bild: 4

SV

Klicka på knappen *Complete [Slutför]* för att avsluta installationen av LinkStation (Bild: 5).

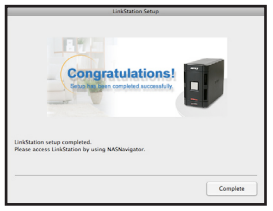

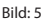

## *Installera din LinkStation - Mac* **3**

Om du installerar programvaran på en Mac öppnar du CD:n och klickar på *LinkNavigator*-ikonen för att starta installationen. (Bild: 6)

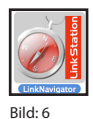

Guiden startar (Bild: 7) och vägleder dig genom installationen.

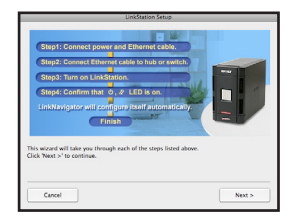

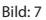

Klicka på knappen *Complete [Slutför]* för att avsluta installationen av LinkStation (Bild: 8).

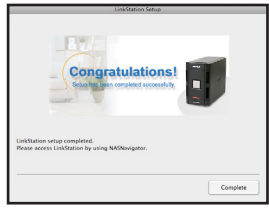

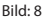

Gratulerar! Nu är din LinkStation klar att använda. Ytterligare hjälp och konfigurationsalternativ finns i *LinkStation User Manual [LinkStations användarhandbok]* på din cd.

SV

Om du använder en Windows PC finns det nu två nya ikoner på skrivbordet: *Shortcut for your LinkStation [Genväg till LinkStation] och Buffalo NAS Navigator.* (Bild: 9)

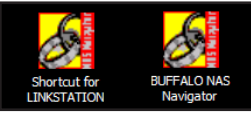

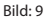

Genvägen LinkStation går direkt till mapparna på din LinkStation. *Share [Dela]* är den huvudmapp där du kan placera filer och mappar. I *Info* finns en kopia av användarhandboken. (Bild: 10)

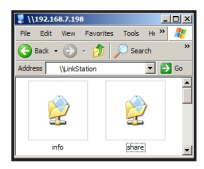

Bild: 10

Ikonen *Buffalo NAS Navigator* öppnar LinkStations klientverktyg. (Bild: 11) Här kan du enkelt visa systeminformation om LinkStation. Genom att klicka på *Setup [Installera]* och välja *Configuration Settings [Konfigurationsinställningar]* kommer du till konfigurationsskärmen där du kan ändra inställningarna för LinkStation. Användarnamnet för GUI är "admin" och lösenordet är "password" fram till att du ändrar dem. Mer information om Buffalo NAS Navigator och inställningskonfigurationen GUI finns i användarhandboken.

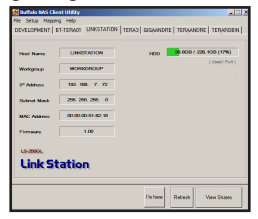

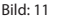

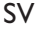

### *Att använda LinkStation med Mac* **5**

När du har installerat programvaran LinkNavigator finns det två nya ikoner på skrivbordet på din Mac. Filen *LS-ProDuoSettings.txt* innehåller IP-adress för din LinkStation. *NASNavigator* är LinkStations klientverktyg. (Bild: 12)

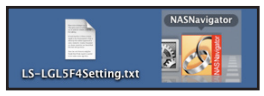

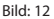

Genom att klicka på ikonen *NASNavigator* öppnas LinkStations klientverktyg. (Bild: 13) Det här gör det möjligt för dig att enkelt visa systeminformation för din LinkStation och ändra inställningarna. Se användarhandboken för ytterligare information om Buffalo NAS Navigator.

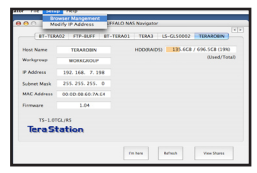

Bild: 13

Med hjälp av informationen i *LS-ProDuoSettings.txt* file, (Bild: 14) kan du enkelt ansluta till LinkStation från valfri dator i det lokala nätverket.

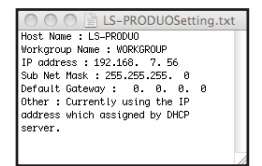

Bild: 14

SV

# *Att använda LinkStation med Mac* **5**

I Finder klickar du på *Go [Kör]* och välj sedan *Connect to Server [Anslut till server]*. I serveradressfältet skriver du in IP-adressen för din LinkStation i formen *smb://ipaddress* (där "ipaddress" är din IP-adress för LinkStation) och klicka på *Connect [Anslut]*. (Bild: 15) Du kan hämta din IP-adress för LinkStation från filen *LS-ProDuoSettings.txt* på skrivbordet.

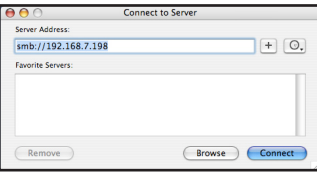

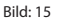

Välj Guest [Gäst] och klicka på Connect [Anslut]. Obs! Om du har konfigurerat delad behörighet på din LinkStation, väljer du *Registered User [Registrerad användare]* och anger dina inloggningsuppgifter. (Bild: 16)

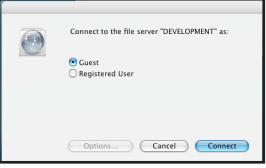

Bild: 16

SV

Välj *share [Dela]* från listan över mappar på LinkStation. (Bild: 17)

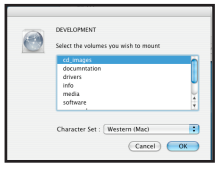

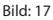

Delningen öppnas. En länk till den visas även på skrivbordet.

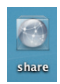

# *Tekniska specifikationer*

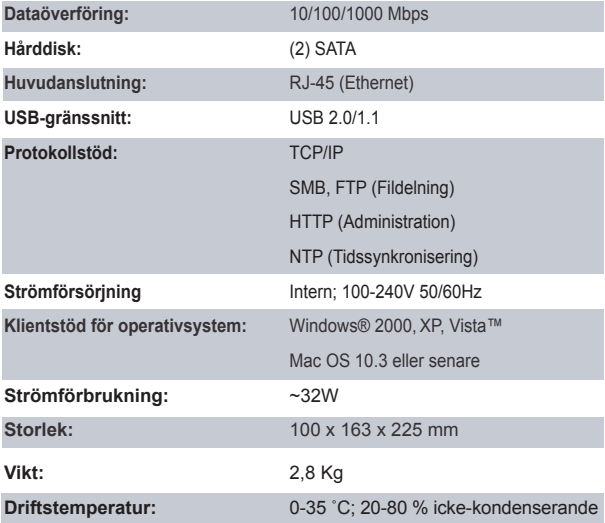

# *CE-märkesvarning*

Det här är en klass B-produkt. I hemmiljö kan produkten orsaka radiostörningar, vilket kan tvinga användaren att vidta adekvata åtgärder. SV

### *Miljöinformation*

 $\zeta$ 

- Den utrustning du har köpt har krävt att man utvunnit och använt naturtillgångar vid tillverkning.
- Utrustningen kan innehålla skadliga ämnen som kan påverka hälsan och miliön.
- För att undvika att dessa ämnen sprids i miljön och för att minska trycket på naturens resurser ber vi dig att utnyttja tillämpliga återvinningssystem.
- Vid återvinningen återanvänds eller återvinns de flesta material i den uttjänta utrustningen på ett säkert sätt.
- Den överkorsade soptunnesymbolen uppmanar dig att använda dessa system.

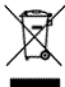

• Om du vill ha mer information om insamling, återanvändning och återvinning ber vi dig kontaktar din lokala miljöförvaltning.

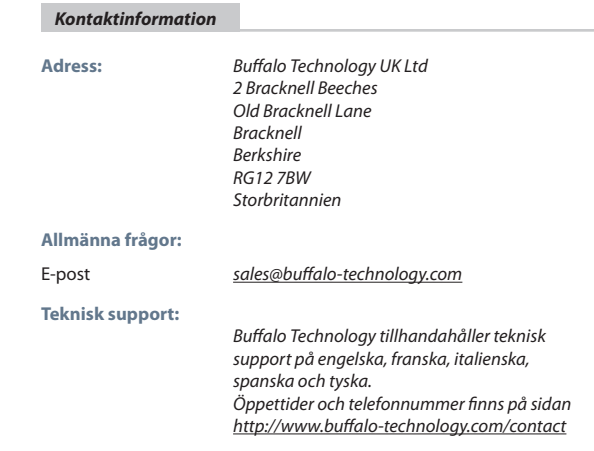

#### 64

# **Buffalo LinkStation Pro Duo** *(LS-WTGL/R1)*

# *Pakken inneholder*

Takk for at du kjøpte en Buffalo LinkStation Pro Duo.

### Pakken inneholder:

- LinkStation Pro Duo
- Ethernetkabel
- Strømledning
- LinkNavigator installasjons-CD
- Hurtigguide
- Garantikort

# *Oversikt over bakpanelet* **1**

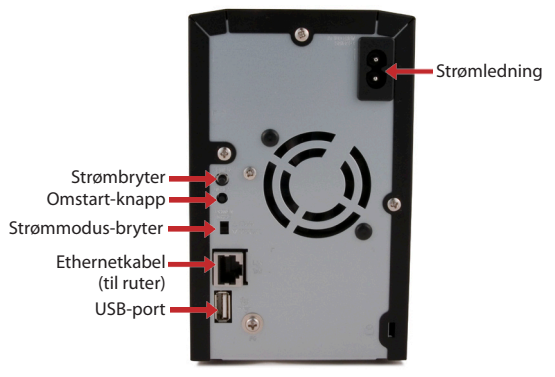

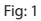

Merk: La strømmodus-bryteren stå på *Manuell* til installasjonen er fullført.

NO

## *Slik installerer du LinkStation til PC* **2**

Sett LinkNavigator-CD-en i datamaskinens CD-ROM-stasjon. Dersom Setup ikke starter automatisk, kan du starte manuelt ved å klikke på *Start*, og deretter *Kjør...* Når Kjør-dialogboksen åpnes, skriv *d:\setup.exe* (bytt ut "d" med stasjonsbokstaven til CD-ROM-stasjonen). Trykk *OK* for å fortsette. (Fig: 2)

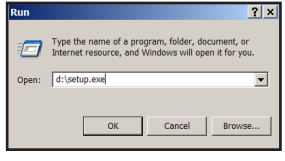

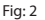

Klikk på *Begin Installation* (Fig: 3) og velg *Easy Setup* (Fig: 4). Veiviseren vil lede deg gjennom resten av installasjonen.

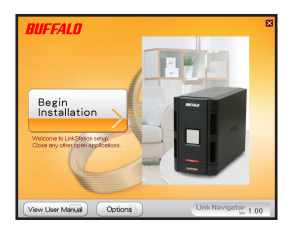

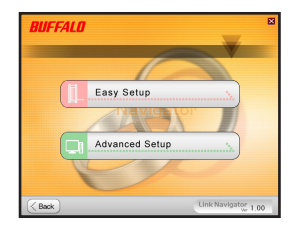

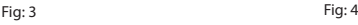

NO

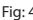

Klikk på *Complete*-knappen for å fullføre installasjonen av LinkStation. (Fig: 5)

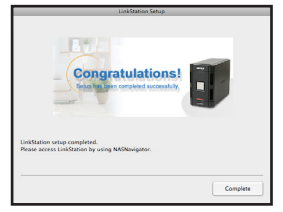

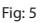

# *Slik installerer du LinkStation til Mac* **3**

Dersom du vil installere programvaren på en Mac, åpne CD-en og klikk på *LinkNavigator*-ikonet for å starte installasjonen. (Fig: 6)

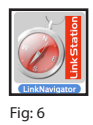

Dette vil starte veiviseren (Fig: 7) som leder deg gjennom installasjonen.

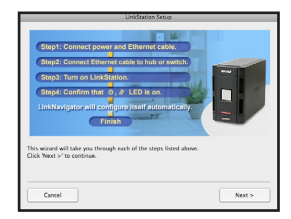

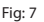

Klikk på *Complete*-knappen for å fullføre installasjonen av LinkStation (Fig: 8).

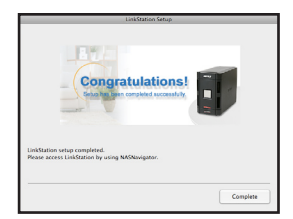

NO

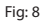

Gratulerer! LinkStationen din er klar til bruk! Les *LinkStation User Manual* på CD-en for å få mer hjelp eller lære mer om de forskjellige innstillingene.

# *Slik bruker du LinkStation med en Windows-basert PC.* **4**

Dersom du bruker en PC med Windows som operativsystem, vil det ligge to nye ikoner på skrivebordet. *Snarvei til LinkStation og Buffalo NAS Navigator.* (Fig: 9)

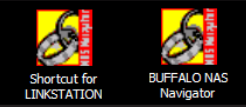

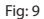

LinkStation-snarveien tar deg direkte til mappene på LinkStation. *Share* er hovedmappen som du kan legge filer og mapper i. *Info* inneholder en kopi av brukermanualen. (Fig: 10)

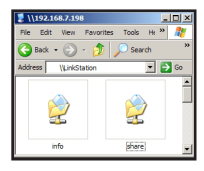

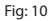

*Buffalo NAS Navigator* åpner LinkStations klientverktøy. (Fig: 11) Her kan du enkelt se systeminformasjonen til LinkStation-en(e) dine. Dersom du klikker *Setup* og velger *Configuration Settings*, kommer du til innstillingermenyen. Der kan du endre LinkStations innstillinger. Før du endrer dem, er brukernavnet "admin" og passordet "password". Les brukermanualen for mer informasjon om Buffalo NAS Navigator og innstillinger-menyen.

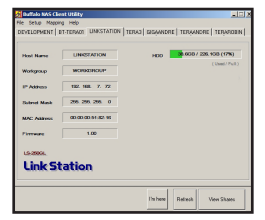

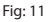

NC

## *Slik bruker du LinkStation med en Mac* **5**

Etter at du har installert LinkNavigator-programvaren, vil det ligge nye ikoner på skrivebordet og i menylinjen. Filen *LS-ProDuoSettings.txt* inneholder IPadressen til LinkStation. *NASNavigator* er LinkStations klientverktøy. (Fig: 12)

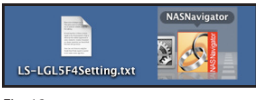

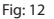

Ved å klikke på *NASNavigator* åpner du LinkStations klientverktøy. (Fig: 13) Dette lar deg enkelt se systeminformasjonen til LinkStation og endre innstillingene. Les brukermanualen for mer informasjon om Buffalo NAS Navigator.

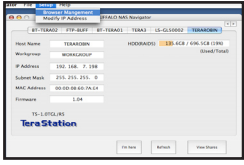

Fig: 13

Med informasjonen du finner i *LS-ProDuoSettings.txt*-filen (Fig: 14) kan du enkelt koble deg til LinkStation fra en hvilken som helst maskin på lokalnettverket.

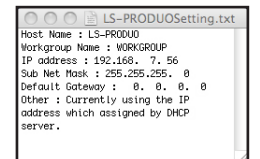

NO

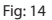

# *Slik bruker du LinkStation med en Mac* **5**

I Finder, klikk *Go*, og deretter *Koble til Server*. I Serveradresse-feltet, skriv inn LinkStations IP-adresse i følgende format: *smb://ipadresse* (bytt ut "ipadresse" med LinkStations IP-adresse), og klikk på *Connect*. (Fig: 15) Du kan finne LinkStations IP-adresse i *LS-ProDuoSettings.txt*-filen på skrivebordet.

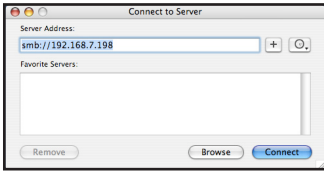

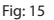

Velg Guest og klikk på Connect. Merk: Dersom du har konfigurert delingstillatelsen på LinkStation, velg *Registeret User* og skriv inn innloggingsinformasjonen. (Fig: 16)

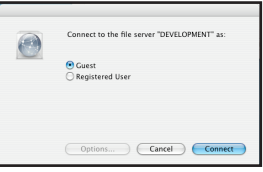

Fig: 16

Velg *share* fra listen over mapper på LinkStation. (Fig: 17)

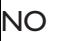

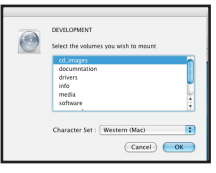

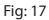

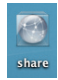

Delingsmappen åpnes. En kobling til den vil dukke opp på skrivebordet, som vist.
# *Tekniske spesifikasjoner*

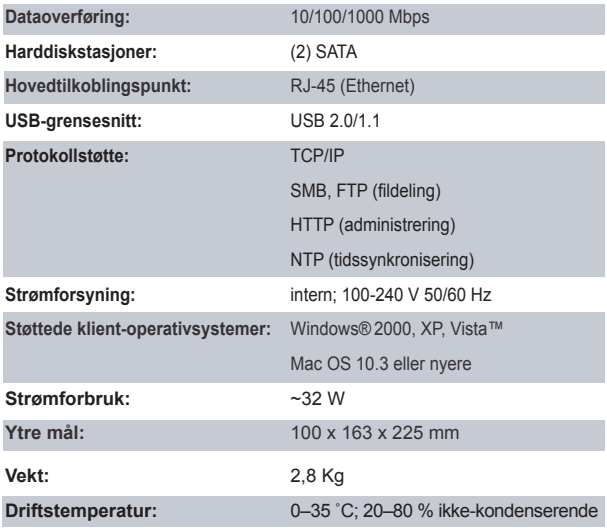

## *Advarsel angående CE-merket*

Dette produktet tilhører klasse B. Produktet kan forårsake radioforstyrrelser, og dette kan kreve at brukeren må iverksette tiltak deretter.

NO

#### *Miljøinformasjon*

 *Kontaktinformasjon*

NO

- Produksjonen av utstyret du nettopp har kjøpt har krevd at naturressurser har blitt utvinnet og utnyttet.
- Utstyret kan inneholde skadelige substanser som kan påvirke helse og miljø.
- For å unngå at disse substansene havner på feil sted og skader miljøet, anbefaler vi at du leverer inn produktet på et sted som tar imot spesialavfall når du ikke skal bruke det mer.
- Dersom du leverer inn spesialavfall på riktig sted, vil flest mulig av bestanddelene bli gjenbrukt eller resirkulert på en fornuftig måte.
- Symbolet som består av en søppelkasse med kryss over, indikerer at du bør tenke over hvordan du kasserer produktet.

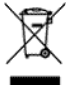

• Dersom du ønsker mer informasjon om avfallsoppsamling, gjenbruk og resirkulering, ta kontakt med din nærmeste avfallsadministrasjon.

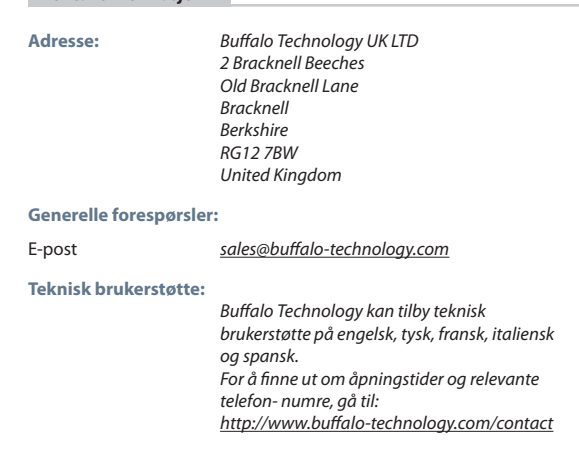

# **Buffalo LinkStation Pro Duo** *(LS-WTGL/R1)*

## *Pakkens indhold*

Tak, fordi du har købt en Buffalo LinkStation Pro Duo.

#### Pakkens indhold:

- LinkStation Pro Duo
- Ethernetkabel
- Strømkabel
- Installations-cd til LinkNavigator
- Hurtig installationsvejledning
- Garantikort

# *Bagpanelets indretning* **1**

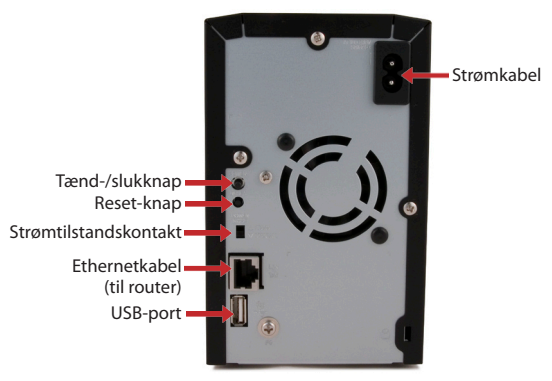

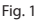

Bemærk! Lad strømtilstandskontakten være i positionen *Manuel*, indtil installationen er udført.

Indsæt LinkNavigator-cd'en i computerens cd-rom-drev. Hvis installationen ikke starter automatisk, kan du starte den ved at klikke på *Start* og derefter på *Run....* Når dialogboksen Run (Kør) åbnes, skal du skrive *d:\setup.exe* (hvor "d" står for cd-rom-drevet). Tryk på *OK* for at fortsætte. (Fig. 2)

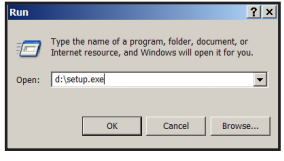

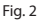

Klik på *Begin Installation* (Begynd installationen) (Fig. 3) , og vælg indstillingen *Easy Setup* (Nem konfiguration) (Fig. 4). Guiden fører dig gennem installationen.

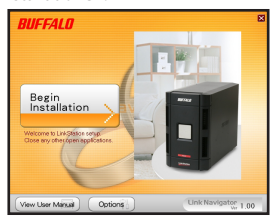

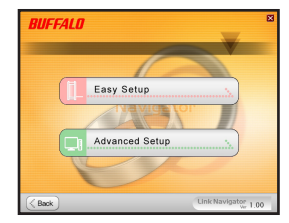

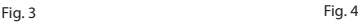

DA

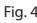

Klik på knappen *Complete* (Fuldfør) for at færdiggøre konfigurationen af LinkStation (Fig. 5).

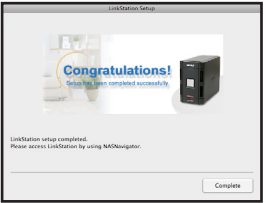

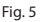

#### *Installation af LinkStation - Mac* **3**

Hvis du installerer softwaren på en Mac, skal du åbne cd'en og klikke på ikonet *LinkNavigator* for at starte installationen. (Fig. 6)

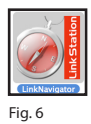

Guiden starter (Fig. 7) og vil føre dig igennem installationen.

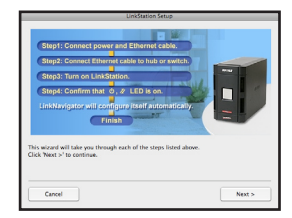

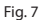

Klik på knappen *Complete* (Fuldfør) for at færdiggøre konfigurationen af LinkStation (Fig. 8).

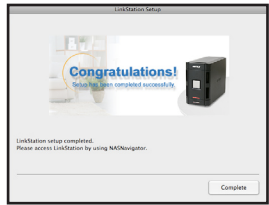

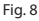

Tillykke! LinkStation er nu klar til brug. Du kan finde yderligere hjælp og konfigurationsindstillinger i *LinkStation User Manual* (brugervejledningen til LinkStation) på LinkNavigator cd'en.

## *Brug af LinkStation med en Windows-pc* **4**

Hvis du bruger en Windows-pc, vil der være tilføjet to nye ikoner på skrivebordet: *Genvej til LinkStation og Buffalo NAS Navigator.* (Fig. 9)

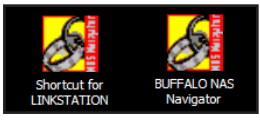

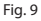

Genvejen LinkStation fører dig direkte til mapperne på LinkStation. Du kan gemme filer og mapper i hovedmappen *Share*. *Info* indeholder en kopi af brugervejledningen. (Fig. 10)

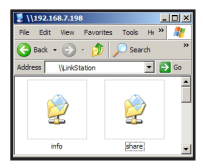

Fig. 10

Med ikonet *Buffalo NAS Navigator* kan du åbne LinkStations klientprogram. (Fig. 11) Med det kan du nemt se systemoplysninger om din(e) LinkStation(s). Hvis du klikker på *Setup* (Konfiguration) og vælger *Configuration Settings* (Konfigurationsindstillinger), kommer du til Settings Configuration GUI (indstillingskonfigurationsguiden), hvor du kan ændre indstillingerne for LinkStation. Brugernavnet til guiden er "admin", og adgangskoden er "password", indtil du ændrer det. Du kan finde flere oplysninger om Buffalo NAS Navigator og Settings Configuration GUI i brugervejledningen.

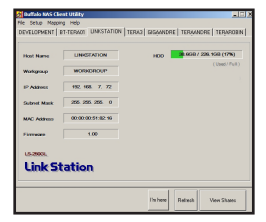

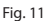

#### *Brug af LinkStation med en Mac* **5**

Når du har installeret LinkNavigator-softwaren, vil din Mac have to nye ikoner på skrivebordet og i dokken. Filen *LS-ProDuoSettings.txt* indeholder IP-adressen for din LinkStation. *NASNavigator* er LinkStations klientprogram. (Fig. 12)

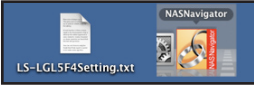

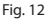

Hvis du klikker på ikonet *NASNavigator*, åbnes LinkStations klientprogram. (Fig. 13) Dette giver dig mulighed for nemt at se systemoplysningerne for din LinkStation og ændre dens indstillinger. Du kan finde flere oplysninger om Buffalo NAS Navigator i brugervejledningen.

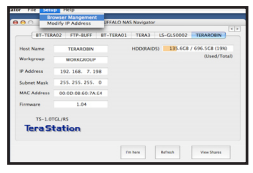

Fig. 13

Med oplysningerne i filen *LS-ProDuoSettings.txt* (Fig. 14) kan du nemt oprette forbindelse til LinkStation fra en hvilken som helst computer i dit lokale netværk.

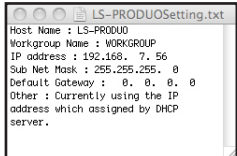

Fig. 14

#### *Brug af LinkStation med en Mac* **5**

Klik på *Go* i Finder, og vælg derefter *Connect to Server* (Opret forbindelse til server). Angiv i feltet Serveradresse din LinkStations IP-adresse i formatet *smb://ipaddress* (hvor "ipaddress" er din LinkStations IP-adresse), og klik på *Connect* (Opret forbindelse). (Fig. 15) Du kan finde din LinkStations IP-adresse i filen *LS-ProDuoSettings.txt* på dit skrivebord.

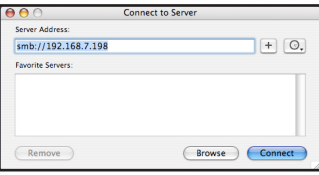

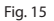

Vælg Guest (Gæst), og klik på Connect (Opret forbindelse). Bemærk! Hvis du har konfigureret share-tilladelser på din LinkStation, skal du vælge *Registered User* (Registreret bruger) og angive dine loginoplysninger. (Fig. 16)

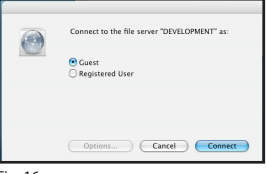

Fig. 16

Vælg *share* (del) på listen over mapper på LinkStation. (Fig. 17)

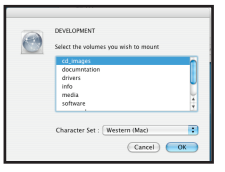

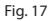

DA

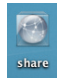

Share-mappen (delemappen) åbnes. Der vil blive oprettet et link til den på dit skrivebord som vist.

## *Tekniske specifikationer*

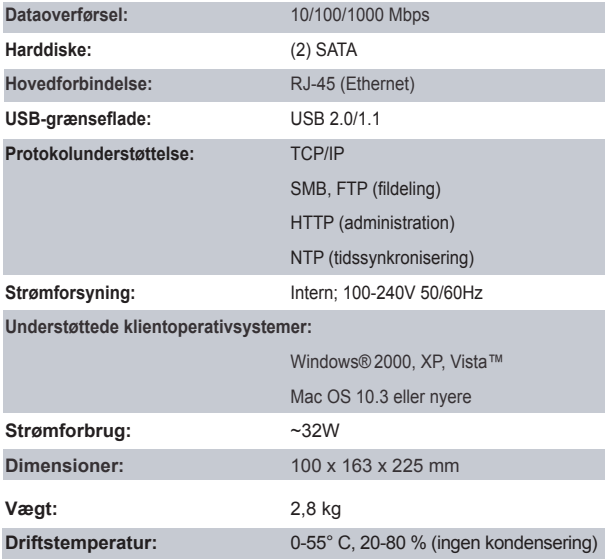

# *CE-mærkning*

Dette er et produkt i klasse B. I et privat miljø kan dette produkt forårsage radiointerferens, og i dette tilfælde kan det kræves, at brugeren tager passende forholdsregler.

#### *Miljømæssige oplysninger*

 *Kontaktoplysninger*

DA

- Det udstyr, du har købt, er fremstillet af naturligt udvundne materialer og ressourcer.
- Udstyret kan indeholde sundhedsskadeligt materiale, der kan have en skadelig effekt på helbred og miljø.
- For at undgå spredning af disse stoffer i miljøet og minimere den miljømæssige belastning opfordrer vi til anvendelse af de eksisterende genbrugsordninger.
- Genbrugsordningerne sørger for at genbruge flest mulige dele af udstyret på en miljømæssigt forsvarlig måde.
- Det overstregede skraldespandssymbol opfordrer til at gøre brug af genbrugsordningen.

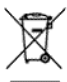

• Kontakt din lokale genbrugsstation for at få flere oplysninger om indsamling og genbrugsordninger.

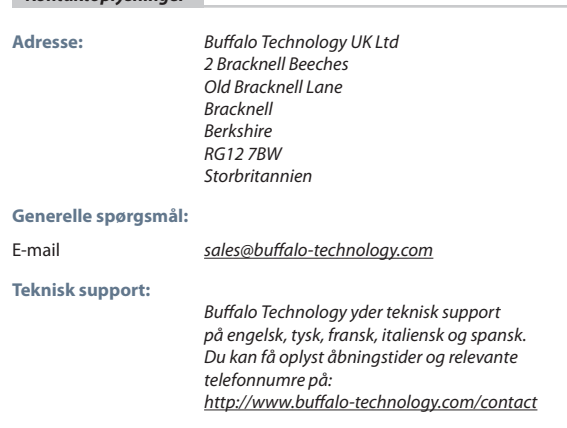

# **Buffalo LinkStation Pro Duo** *(LS-WTGL/R1)*

#### *Pakkauksen sisältö*

Kiitos, kun ostit Buffalo LinkStation Pro Duon.

#### Pakkauksen sisältö:

- LinkStation Pro Duo
- Ethernet-kaapeli
- virtajohto
- LinkNavigator-asennuslevy
- pika-asennusopas
- takuukortti.

## *Takapaneelin liitännät ja kytkimet* **1**

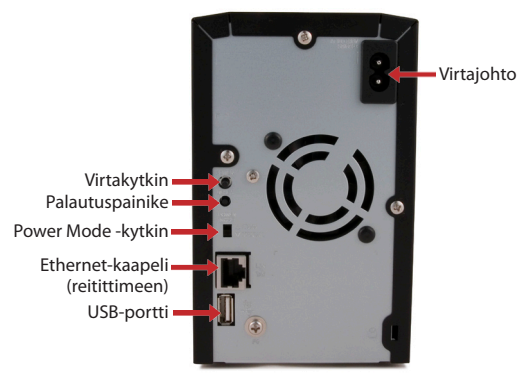

Kuva 1

Huomautus: Jätä Power Mode -kytkin asentoon *Manual (Manuaalinen)*, kunnes asennus on valmis.

## *LinkStationin asennus – PC* **2**

Aseta LinkNavigator-levy tietokoneen CD-asemaan. Jos asennusohjelma ei käynnisty automaattisesti, voit käynnistää sen manuaalisesti valitsemalla *Käynnistä* ja sitten *Suorita.* Kun Suorita-valintaikkuna tulee näkyviin, kirjoita *d:\setup.exe* (jossa "d" on CD-aseman tunnus). Jatka valitsemalla *OK*. (kuva 2)

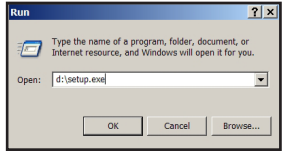

Kuva 2

Napsauta *Begin Installation (Aloita asennus)* (kuva 3) ja valitse vaihtoehto *Easy Setup (Helppo asennus)* (kuva 4). Suorita asennus noudattamalla ohjatun asennuksen ohjeita.

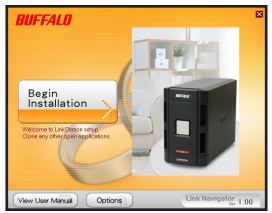

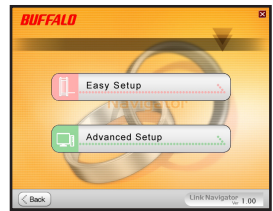

Kuva 3 Kuva 4

Viimeistele LinkStationin asennus napsauttamalla *Complete (Valmis)* -painiketta (kuva 5).

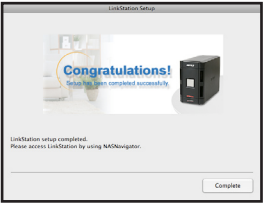

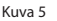

### *LinkStationin asennus – Mac* **3**

Jos asennat ohjelmiston Mac-tietokoneeseen, avaa CD-levy ja aloita asennus napsauttamalla *LinkNavigator*-kuvaketta (kuva 6)

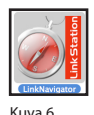

Suorita asennus noudattamalla ohjatun asennuksen ohjeita (kuva 7).

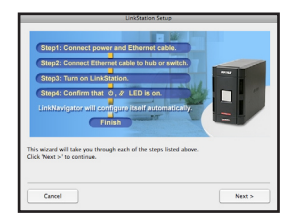

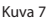

Viimeistele LinkStationin asennus napsauttamalla *Complete (Valmis)* -painiketta (kuva 8).

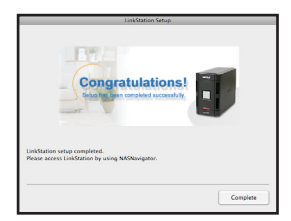

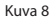

Onnittelut! LinkStation on nyt valmiina käyttöön. Lisää ohjeita ja määritysvaihtoehtoja on CD-levyllä olevassa *LinkStation User Manual* -käyttöoppaassa.

## *LinkStationin käyttäminen Windows-PC-tietokoneessa* **4**

Jos käytössä on Windows-PC-tietokone, työpöydälle tulee näkyviin kaksi uutta kuvaketta: *LinkStation-yksikön ja Buffalo NAS Navigator -ohjelman pikakuvake* (kuva 9)

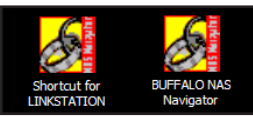

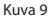

LinkStation-pikakuvakkeen kautta pääset suoraan LinkStation-kansioihin. *Share (Yhteiskäyttö)* on tiedostojen ja kansioiden tallentamiseen tarkoitettu pääkansio. *Info (Tiedot)* puolestaan sisältää kopion käyttöoppaasta. (kuva 10)

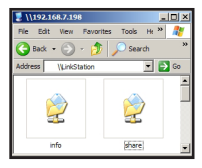

Kuva 10

LinkStationin asiakasohjelman voi avata *Buffalo NAS Navigator* -kuvakkeesta (kuva 11). Asiakasohjelman avulla voit kätevästi tarkastella LinkStationlaitteiden järjestelmätietoja. Jos napsautat kohtaa *Setup (Asetukset)* ja valitset *Configuration Settings (Kokoonpanoasetukset)*, ohjelma avaa asetusten määrittämiseen tarkoitetun graafisen Settings Configuration -käyttöliittymän, jossa LinkStationin asetuksia voi muuttaa. Käyttöliittymän käyttäjätunnus on admin ja salasana password, kunnes käyttäjä vaihtaa ne. Käyttöoppaassa on lisätietoja Buffalo NAS Navigator -ohjelmasta ja Settings Configuration -käyttöliittymästä.

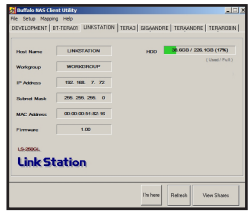

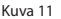

## *LinkStationin käyttäminen Mac-tietokoneessa* **5**

Kun LinkNavigator-ohjelmisto on asennettu, Mac-tietokoneen työpöydälle ja telakkaan tulee kaksi uutta kuvaketta. *LS-ProDuoSettings.txt*-tiedostossa on LinkStationisi IP-osoite. *NASNavigator* on LinkStationin asiakasohjelma. (kuva 12)

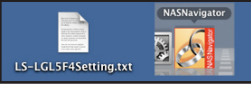

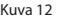

LinkStationin asiakasohjelman voi avata napsauttamalla kohtaa *NASNavigator* (kuva 13). Asiakasohjelman avulla voit tarkastella LinkStation-laitteen järjestelmätietoja ja muuttaa sen asetuksia. Käyttöoppaassa on lisätietoja Buffalo NAS Navigator -ohjelmasta.

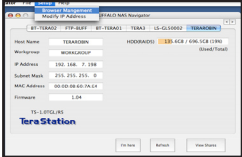

Kuva 13

*LS-ProDuoSettings.txt*-tiedoston tietojen avulla (kuva 14) voit luoda yhteyden LinkStationiisi miltä tahansa paikallisen verkkosi tietokoneelta.

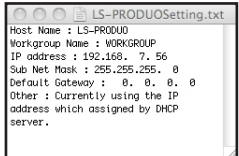

Kuva 14

#### *LinkStationin käyttäminen Mac-tietokoneessa* **5**

Napsauta Finderissa kohtaa *Go* ja valitse sitten *Connect to Server (Yhdistä palvelimelle)*. Kirjoita LinkStationisi IP-osoite Server Address -kenttään muodossa *smb://ipaddress* (jolloin kohta "ipaddress" on sinun LinkStationisi IP-osoite) ja napsauta sitten kohtaa *Connect (Yhdistä)* (kuva 15). LinkStationisi IP-osoite on työpöydälläsi olevassa *LS-ProDuoSettings.txt*-tiedostossa.

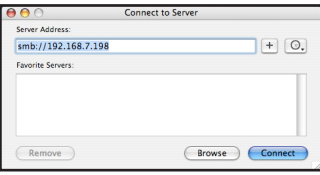

Kuva 15

Valitse Guest (Vieras) ja napsauta kohtaa Connect (Yhdistä). Huomautus: Jos olet määritellyt LinkStationille yhteiskäytön, valitse kohta *Registered User (Rekisteröitynyt käyttäjä)* ja anna kirjautumistietosi. (Kuva (kuva 16)

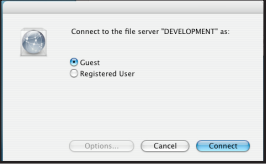

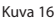

Valitse *Share (Yhteiskäyttö)* LinkStationin kansioluettelosta (kuva 17)

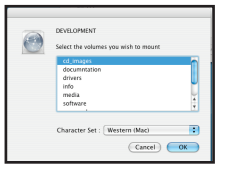

Kuva 17

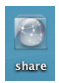

Yhteiskäyttö aukeaa. Myös työpöydällesi tulee siihen viittaava linkki, kuten kuvassa.

## *Tekniset tiedot*

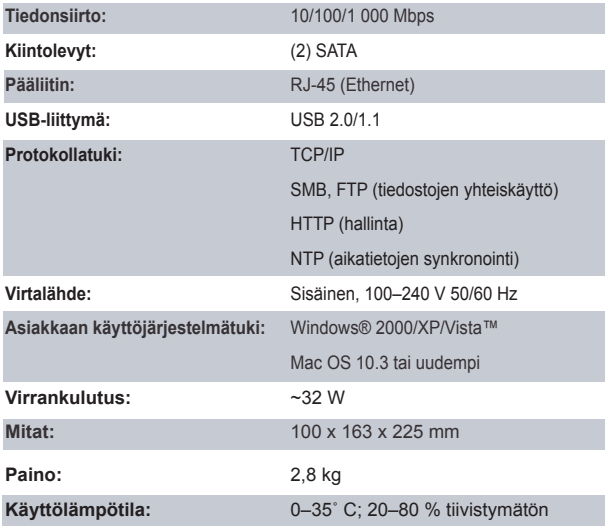

# *CE-merkintä*

Tämä on luokan B tuote. Kotikäytössä tämä tuote voi aiheuttaa häiriöitä radioliikenteeseen, jolloin käyttäjän on ehkä ryhdyttävä tarvittaviin toimiin.

#### *Tietoja ympäristövaikutuksista*

- Tämän tuotteen valmistaminen on edellyttänyt luonnonvarojen käyttöä.
- Tämä laite saattaa sisältää aineita, jotka voivat olla haitallisia terveydelle ja ympäristölle.
- Jotta haitallisia aineita ei pääse kulkeutumaan luontoon ja jotta luonnonvarojen käyttö voidaan minimoida, laite kannattaa kierrättää sen käyttöiän päättyessä.
- Kierrätyksessä laitteen materiaalit voidaan hyödyntää.
- Kieltomerkin sisällä oleva roskasäiliö on kierrätyksen tunnusmerkki.

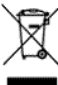

• Jos haluat lisätietoja kierrätyksestä, ota yhteyttä paikallisiin jätehuoltoviranomaisiin.

## *Yhteystiedot*

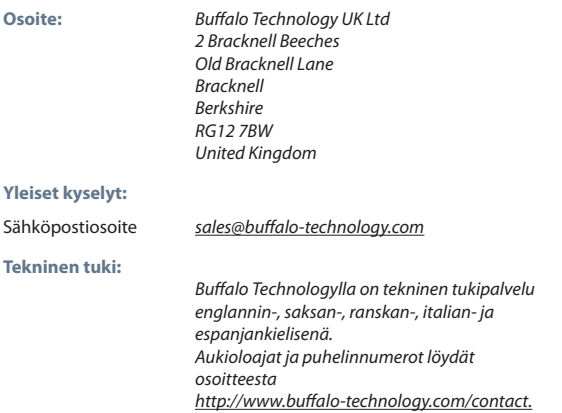

# **BUFFALD**